# **Руководство пользователя Dell S2218M/S2318M**

**Модель: S2218M/S2318M**

**Наименование модели: S2218Mc/S2318Mc**

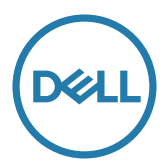

## **Примечания, предостережения и предупреждения**

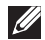

**ПРИМЕЧАНИЕ.** ПРИМЕЧАНИЕ содержит важную информацию, которая позволяет пользователю оптимально использовать возможности прибора.

**ВНИМАНИЕ!** Предупреждение с заголовком ВНИМАНИЕ! указывает на риск повреждения оборудования и потери данных в случае несоблюдения данных указаний.

**ОСТОРОЖНО! Предупреждение с заголовком "ОСТОРОЖНО!" указывает на риск причинения материального ущерба, вреда здоровью людей или летального исхода.**

**2017 - 12 Rev. A01**

**\_\_\_\_\_\_\_\_\_\_\_\_\_\_\_\_\_\_\_\_\_\_\_\_\_**

**Информация в данном руководстве может быть изменена без уведомления. © Dell Inc., 2017. Все права защищены.**

Воспроизведение данных материалов в любом виде без письменного разрешения компании Dell Inc. строго запрещено.

Товарные знаки, которые использовались в тексте: *Dell* и логотип *DELL* являются товарными знаками компании Dell Inc.; *Microsoft* и *Windows* являются товарными знаками или зарегистрированными товарными знаками корпорации Microsoft. Corporation в США и (или) других странах, *Intel* является зарегистрированным товарным знаком корпорации Intel Corporation в США и (или) других странах; ATI является товарным знаком компании Advanced Micro Devices, Inc. ENERGY STAR – это зарегистрированный товарный знак Агентства по охране окружающей среды США. Являясь партнером ENERGY STAR, Dell Inc., квалифицирует данное изделие как соответствующее требованиям ENERGY STAR по энергоэффективности.

Прочие товарные знаки и торговые наименования могут использоваться в данном документе с целью указания на организации, заявляющие свои права на эти товарные знаки и наименования или на их изделия. Dell Inc. отказывается от какого-либо права собственности на товарные знаки и торговые наименования, кроме своих собственных.

# **Содержание**

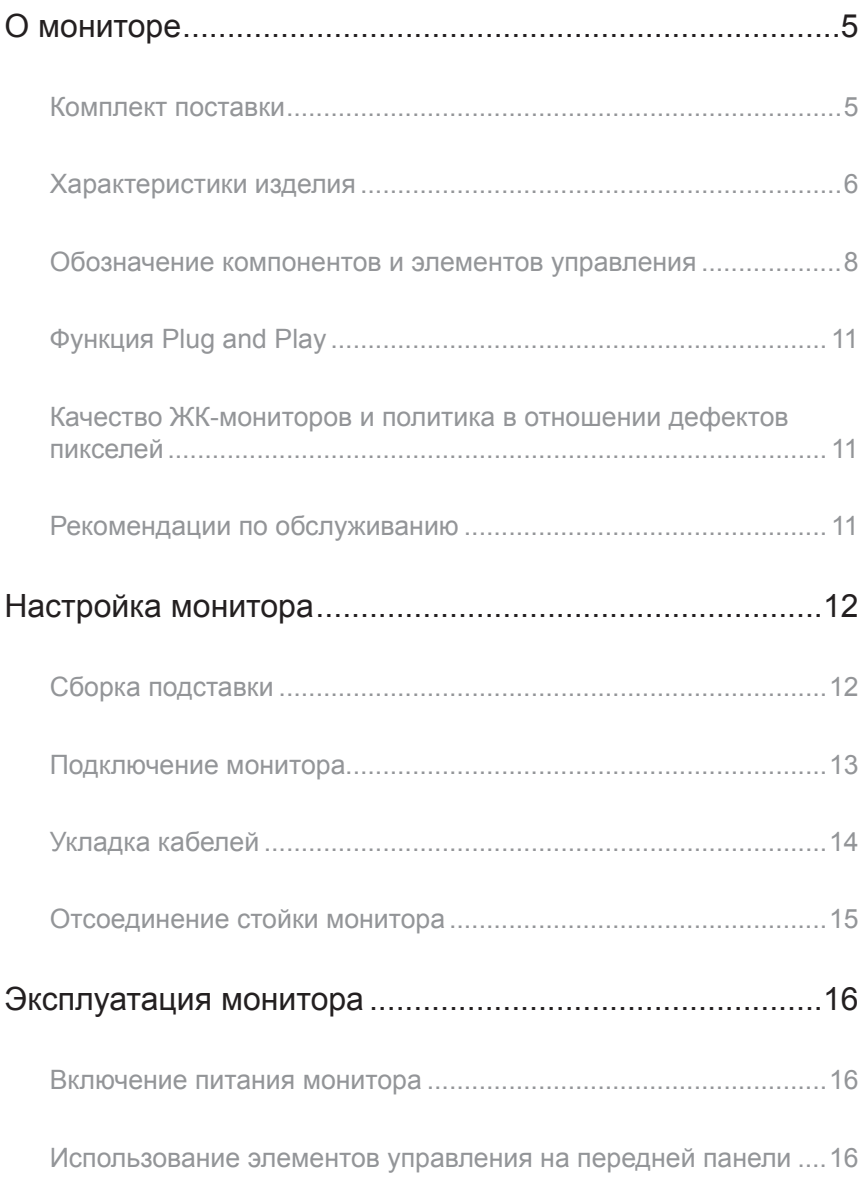

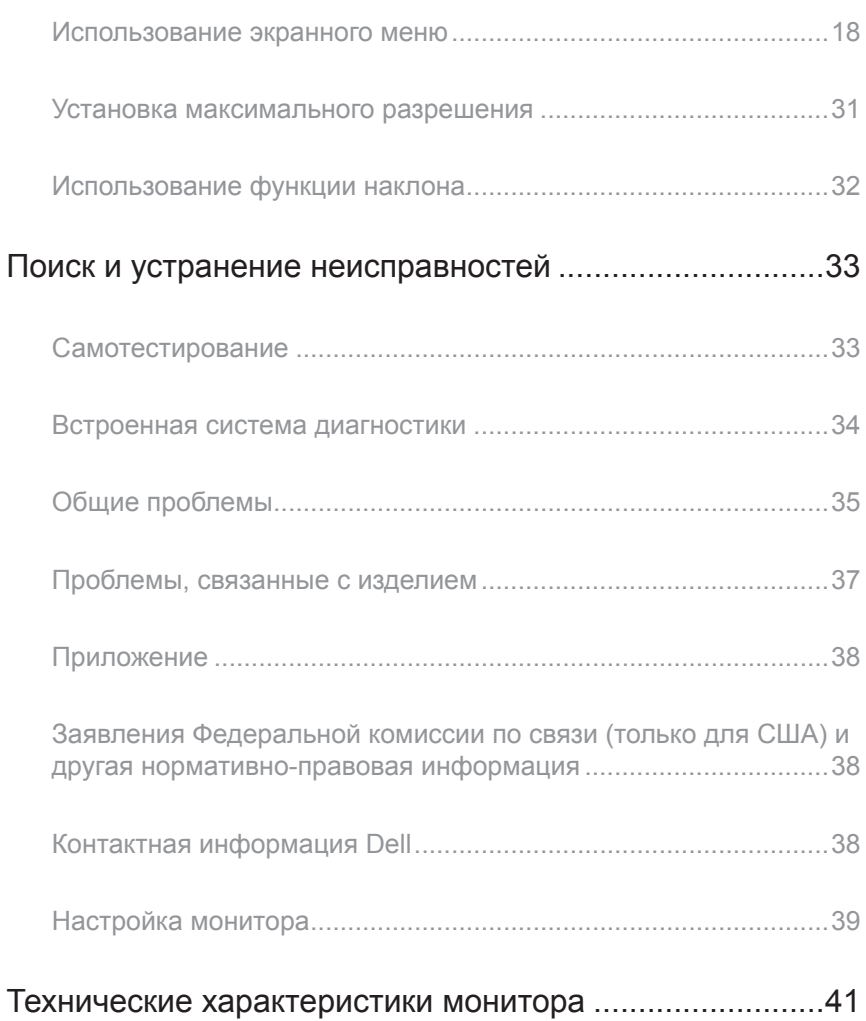

# <span id="page-4-0"></span>**О мониторе**

### **Комплект поставки**

Монитор поставляется с компонентами, перечисленными ниже. Проверьте наличие всех компонентов. В случае отсутствия каких-либо из них см. раздел ["Контактная](#page-37-1)  [информация Dell"](#page-37-1).

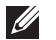

**ПРИМЕЧАНИЕ.** Некоторые компоненты являются дополнительными, поэтому не поставляются с монитором. Отдельные функции или носители недоступны в определенных странах.

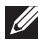

**ПРИМЕЧАНИЕ.** Инструкции по установке на другую подставку представлены в соответствующем руководстве к ней.

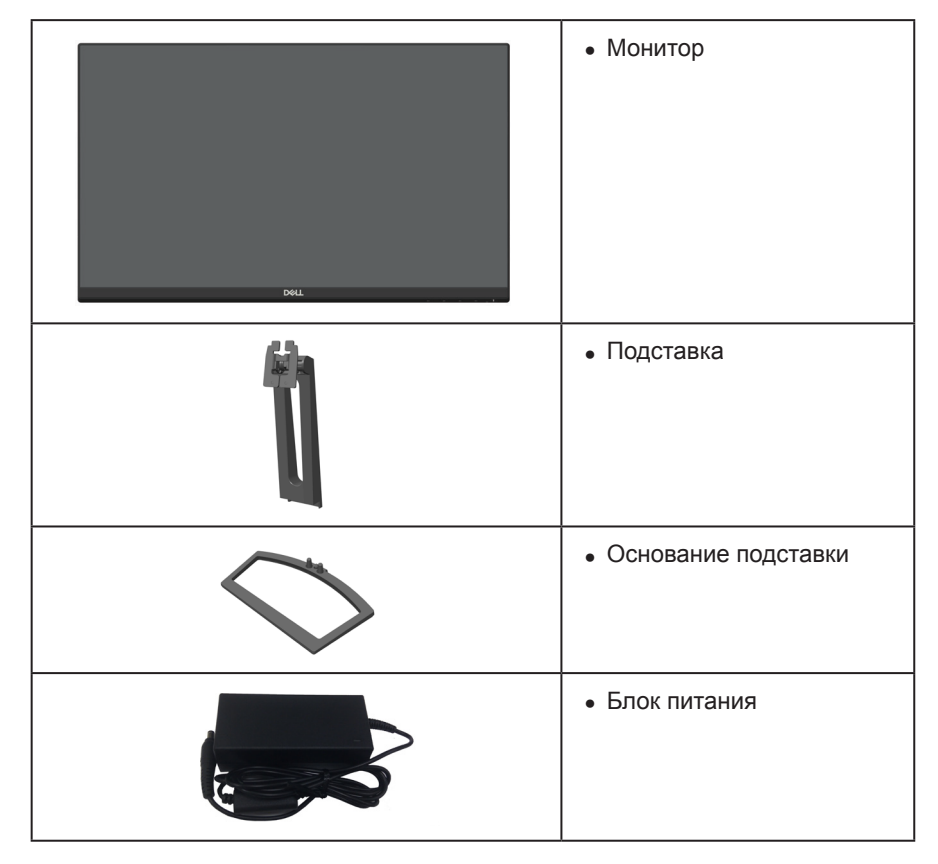

<span id="page-5-0"></span>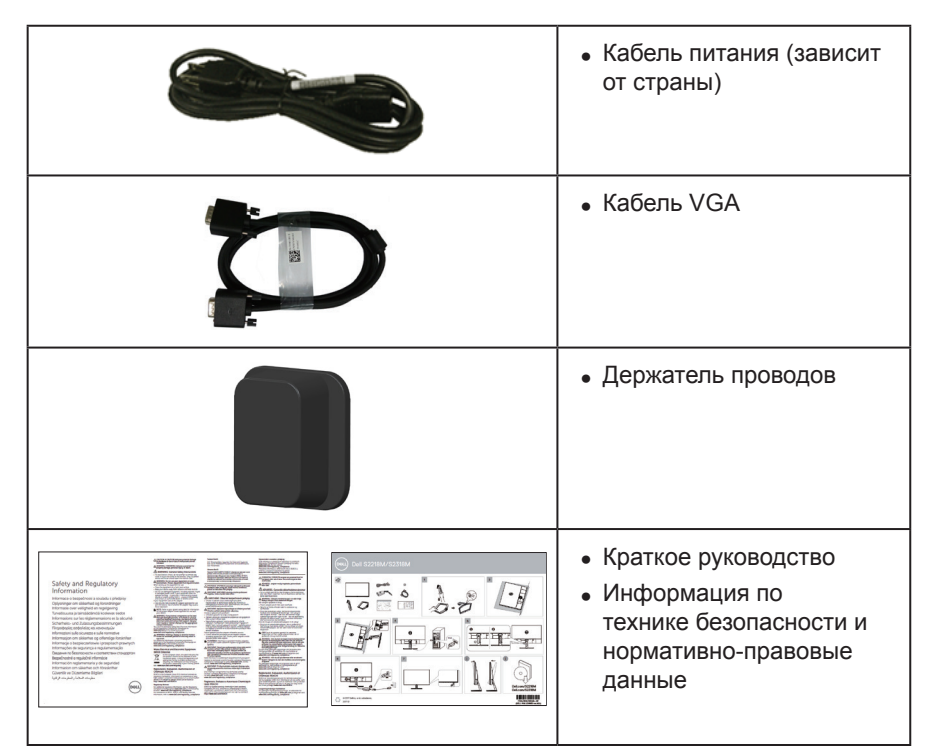

### **Характеристики изделия**

Плоскопанельный монитор **Dell S2218M\_S2318M** оснащен жидкокристаллическим (ЖК) дисплеем с активной матрицей на тонкопленочных транзисторах (TFT), панелью плоскостного переключения и светодиодной подсветкой. Ниже перечислены отличительные черты данного монитора.

- ∞ **S2218M**: Дисплей с областью видимого изображения (измеряемой по диагонали) 54,61 см (21,5 дюймов). Разрешение 1920 x 1080, поддержка полноэкранного изображения для менее высокого разрешения.
- ∞ **S2318M**: Дисплей с областью видимого изображения (измеряемой по диагонали) 58,42 см (23 дюймов). Разрешение 1920 x 1080, поддержка полноэкранного изображения для менее высокого разрешения.
- ∞ Широкий угол обзора для просмотра в положении сидя, стоя, а также перемещаясь из одной стороны в другую.
- ∞ Функция Plug and play (если поддерживается системой).
- ∞ Настройки экранного меню для простоты регулировки и оптимизации работы экрана.
- Монитор соответствует международному стандарту Energy Star.
- ∞ Гнездо для замка блокировки.
- Возможность переключения от «широкого» на «стандартный» формат экрана без ухудшения качества изображения.
- ∞ Дисплей имеет сертификацию TCO.
- ∞ Пониженное содержание бромированных огнестойких веществ и ПВХ (Печатные платы изготовлены из слоистого материала, не содержащего бромированных огнестойких веществ и ПВХ).
- Высокий коэффициент динамической контрастности (8 000 000:1).
- ∞ Потребляемая мощность в режиме ожидания (спящем режиме): 0,3 Вт.
- ∞ Датчик потребления энергии в реальном времени показывает уровень энергопотребления монитора.
- ∞ Оптимальное удобство для глаз, благодаря использованию дисплея без мерцаний и функции ComfortView, уменьшающей уровень синего света.

### <span id="page-7-0"></span>**Обозначение компонентов и элементов управления**

#### **Вид спереди**

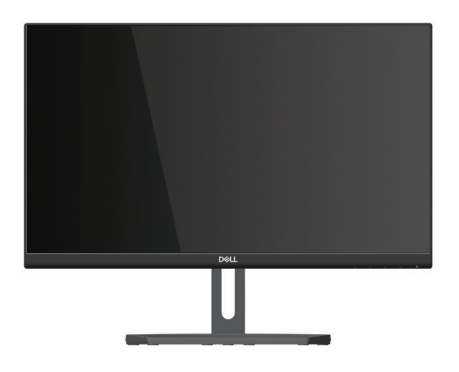

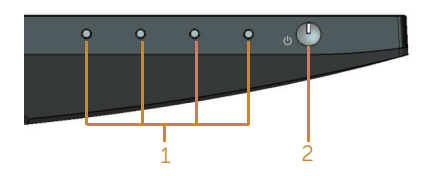

#### **Элементы управления на передней панели**

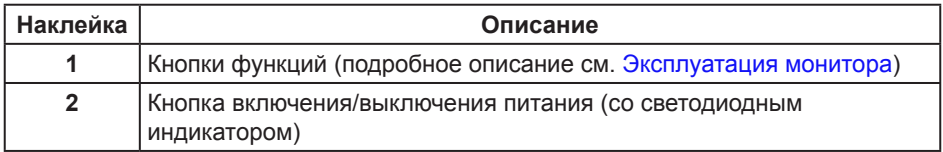

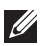

**ПРИМЕЧАНИЕ.** При применении дисплеев с глянцевыми панелями пользователь должен принимать во внимание место размещения дисплея, так как панели могут создавать раздражающие блики от источников внешнего освещения и ярких поверхностей.

#### **Вид сзади**

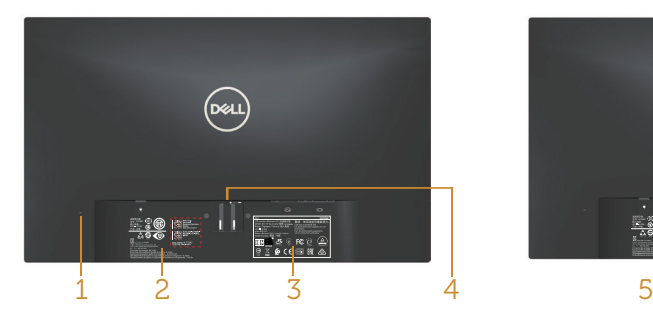

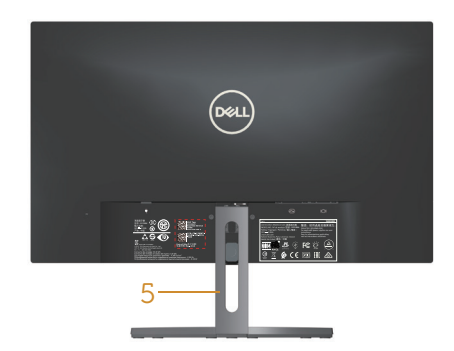

**Вид сзади без подставки монитора Вид сзади с подставкой монитора**

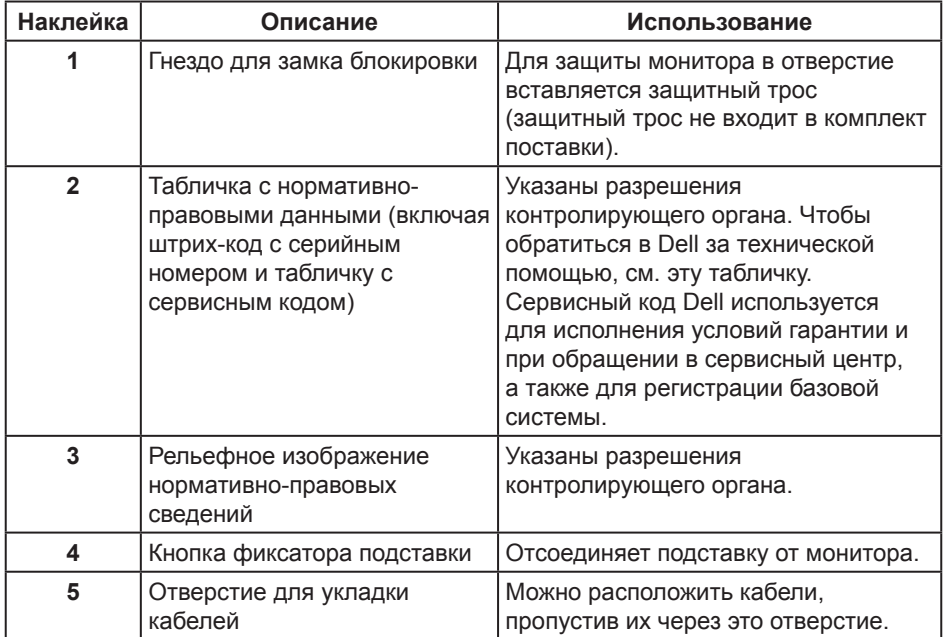

### **Вид сбоку**

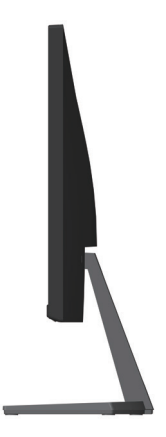

### **Вид снизу**

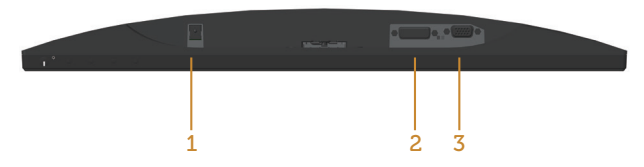

**Вид снизу без подставки монитора**

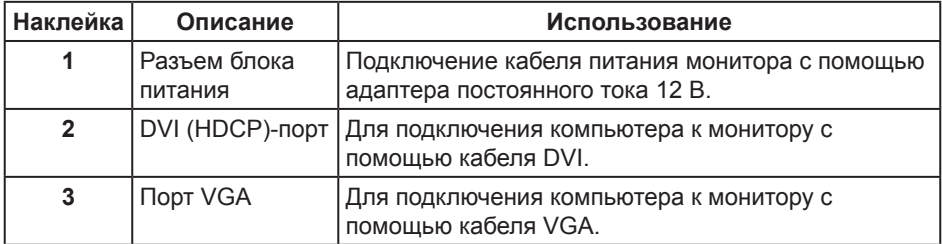

## <span id="page-10-0"></span>**Функция Plug and Play**

Можно подключить монитор к любой системе, совместимой с функцией Plug and Play. Монитор автоматически представляет компьютеру данные EDID (Extended Display Identification Data) с помощью протоколов канала экранных данных (DDC), чтобы система могла сама настроиться и оптимизировать параметры монитора. Большинство настроек монитора устанавливаются автоматически; при желании можно выбрать другие параметры. Дополнительная информация об изменении параметров монитора представлена в разделе "[Эксплуатация монитора"](#page-15-1).

### **Качество ЖК-мониторов и политика в отношении дефектов пикселей**

В процессе изготовления ЖК-монитора нередко один или несколько пикселей фиксируются в неизменяемом состоянии. Такие пиксели трудноразличимы и не ухудшают качество дисплея или удобство его использования. Для получения дополнительной информации о качестве ЖК-монитора и политике в отношении дефектов пикселей Dell перейдите на веб-сайт службы поддержки Dell: **[www.dell.com/support/monitors](http://www.dell.com/support/monitors)**.

### **Рекомендации по обслуживанию**

#### **Очистка монитора**

**ОСТОРОЖНО! Перед очисткой монитора отсоедините кабель питания монитора от электрической розетки.**

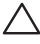

#### **ВНИМАНИЕ! Перед чисткой монитора прочтите** [Правила техники](#page-37-2)  [безопасности](#page-37-2)**.**

Для обеспечения максимальной эффективности следуйте указанным инструкциям при распаковке, очистке или эксплуатации монитора.

- Для очистки антистатического экрана немного смочите ткань водой. По возможности используйте специальную ткань для очистки экранов или раствор, подходящий для антистатического покрытия. Не используйте бензин, растворитель, аммиак, абразивные очистители или сжатый воздух.
- Для очистки монитора используйте ткань, слегка смоченную теплой водой. Не используйте какие-либо моющие средства, так как они оставляют матовую пленку на мониторе.
- ∞ Если обнаружите белый порошок при распаковке монитора, протрите его тканью.
- Обращайтесь с монитором осторожно, так как темные мониторы подвержены царапинам и потертостям больше, чем светлые мониторы.
- Для поддержания наилучшего качества изображения монитора используйте динамически изменяющуюся экранную заставку и выключайте монитор, если он не используется.

# <span id="page-11-0"></span>**Настройка монитора**

### **Сборка подставки**

M **ПРИМЕЧАНИЕ.** При поставке с завода подставка не присоединена к монитору.

**ПРИМЕЧАНИЕ.** Следующие пункты относятся к монитору с подставкой.

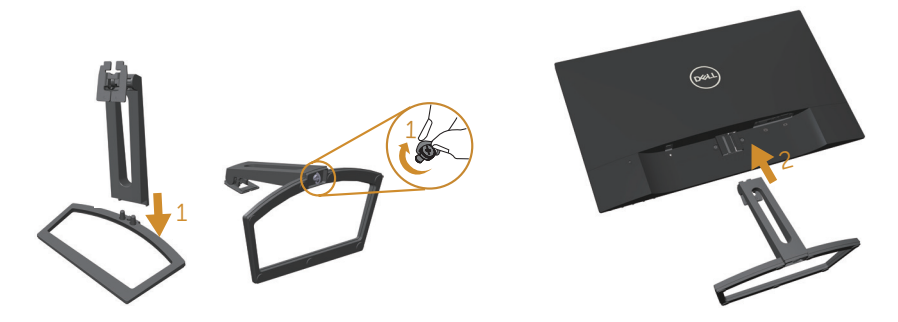

Для прикрепления подставки к монитору выполните следующие действия.

- **1.** Установите устройство подъема подставки к основанию подставки и затяните основание винтом.
- **2.** Вставьте две лапки, расположенные в верхней части подставки, в паз на задней панели монитора. Прижмите подставку до щелчка.

### <span id="page-12-0"></span>**Подключение монитора**

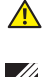

**<u></u> ОСТОРОЖНО! Перед началом выполнения каких-либо действий, указанных в этом разделе, выполните** [инструкции по безопасности](#page-37-2)**.**

**ПРИМЕЧАНИЕ.** Не подключайте все кабели монитора к одному компьютеру.

Для подключения компьютера к монитору выполните следующие действия.

- **1.** Выключите компьютер и отсоедините кабель питания.
- **2.** Подключите белый (цифровой DVI) или синий (аналоговый VGA) соединительный кабель к соответствующему видеопорту на задней панели компьютера. Не используйте оба кабеля одновременно. Используйте два кабеля только в том случае, если они подключены к двум разным компьютерам с соответствующими видеосистемами.

#### **Подключение VGA кабеля**

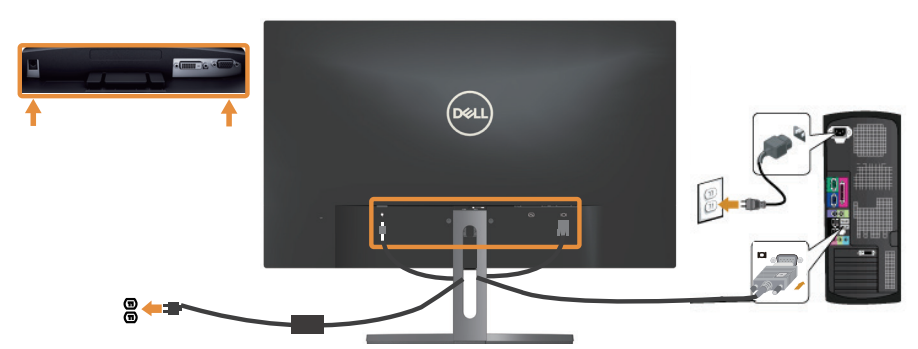

**Подключение кабеля DVI (приобретаемого отдельно)**

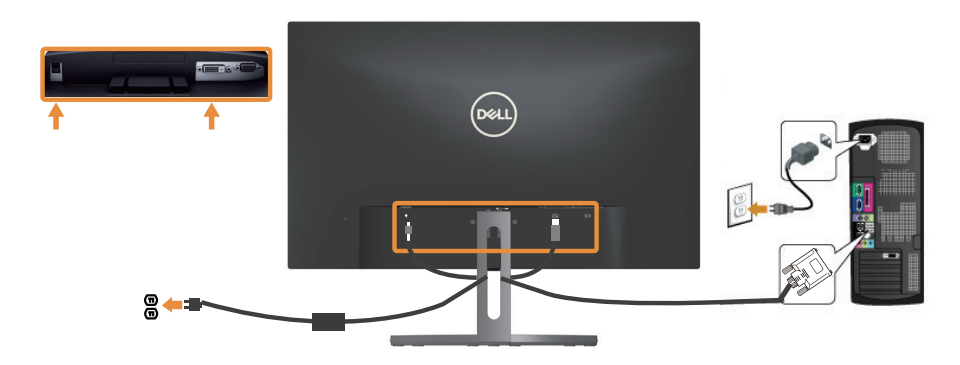

### <span id="page-13-0"></span>**Укладка кабелей**

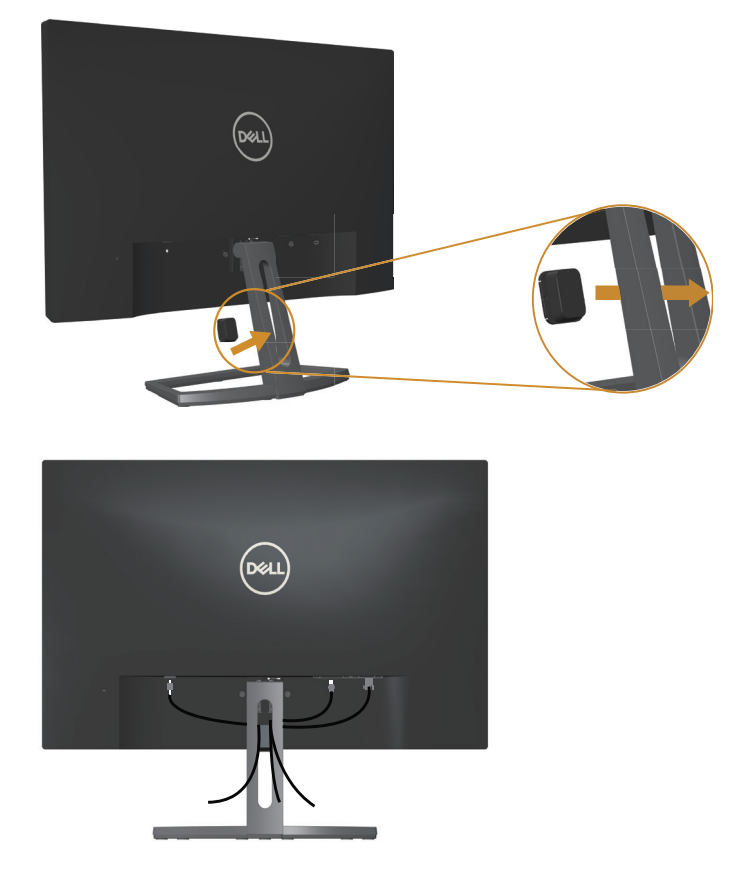

После подключения всех необходимых кабелей к компьютеру и монитору организуйте их, как показано выше.

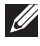

**ПРИМЕЧАНИЕ.** После подключения кабелей их придется отключить, чтобы пропустить через отверстие.

### <span id="page-14-0"></span>**Отсоединение стойки монитора**

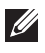

**И ПРИМЕЧАНИЕ.** Чтобы не поцарапать ЖК-монитор при отсоединении подставки, уложите его на мягкую чистую поверхность.

**ПРИМЕЧАНИЕ.** Следующие пункты относятся к монитору с подставкой.

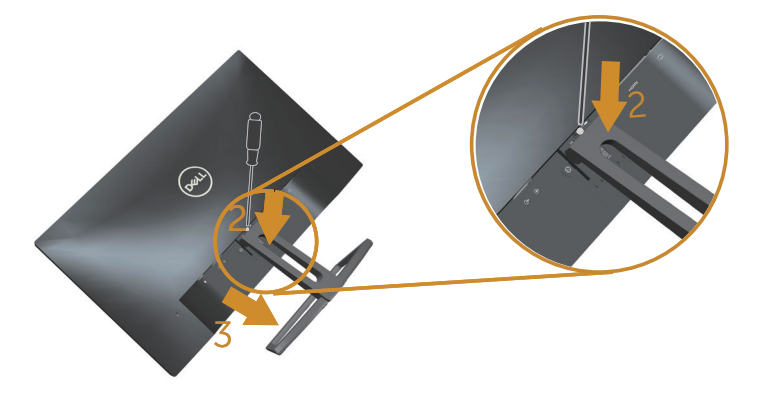

Отсоединение подставки.

- **1.** Положите монитор на мягкую ткань или подушку.
- **2.** С помощью длинной и тонкой отвертки нажмите на фиксатор, чтобы его высвободить.
- **3.** Освободив фиксатор, снимите подставку с монитора.

# <span id="page-15-1"></span><span id="page-15-0"></span>**Эксплуатация монитора**

### **Включение питания монитора**

Нажмите кнопку • для включения монитора.

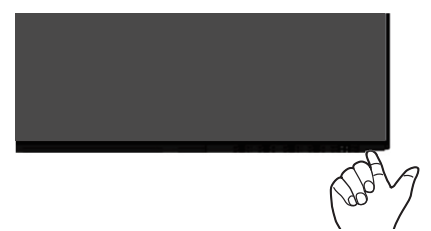

#### **Использование элементов управления на передней панели**

Кнопки на передней панели монитора используются для настройки параметров изображения.

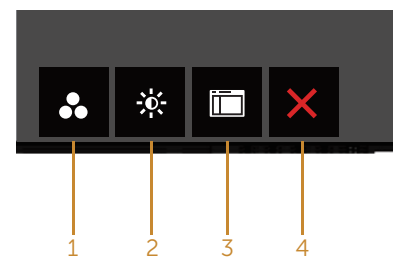

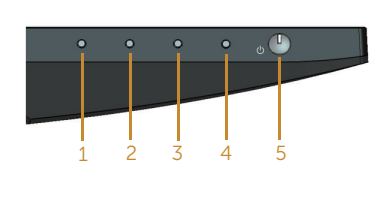

Кнопки управления

В следующей таблице представлено описание кнопок на передней панели.

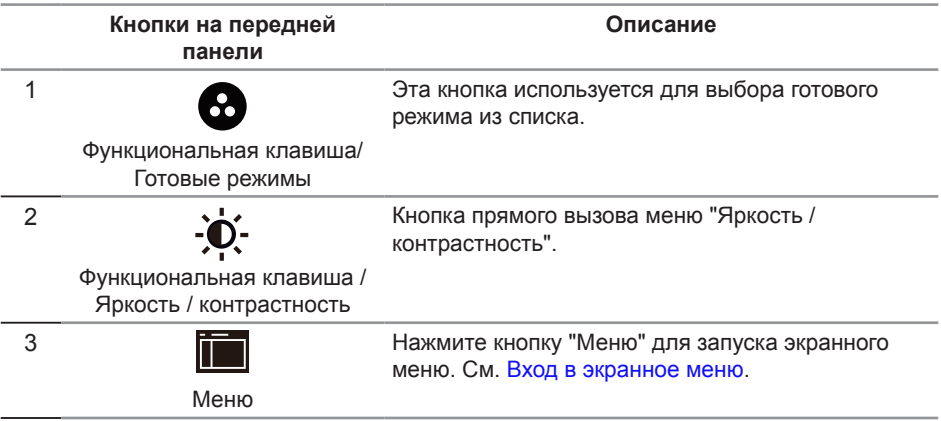

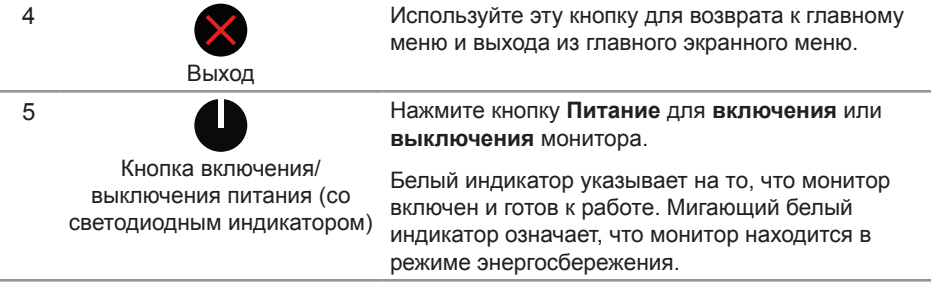

#### **Элементы экранного меню**

Кнопки на передней панели монитора используются для настройки параметров изображения.

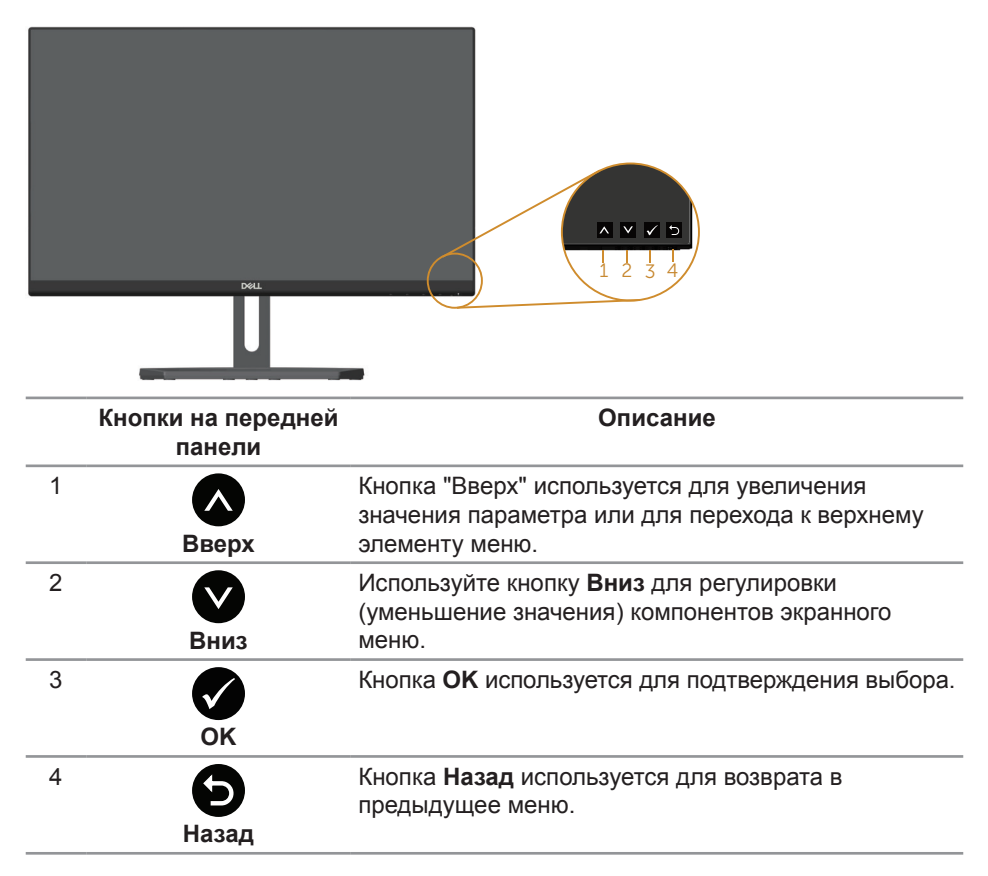

### <span id="page-17-0"></span>**Использование экранного меню**

#### <span id="page-17-1"></span>**Вход в экранное меню**

**И ПРИМЕЧАНИЕ.** Если вы изменили настройки, а затем переходите в другое меню или выходите из режима экранного меню, изменения автоматически сохраняются. Изменения также сохраняются после выполнения настройки и автоматического скрытия экранного меню.

1. Нажмите кнопку **Пол**для отображения главного меню.

#### **Dell S2X18M Only 2X18M Only 2X18M Only 2X18M Яркость / контрастность** Ö. Ö D **Авторегулировка 1988** Источник сигнала  $\mathbf{d}$ **Цвет Экран 75% 75% Мощность Меню Персонализация** m **Другое Разрешение: 1920x1080, 60Hz**  $\checkmark$  $\rightarrow$

#### **Главное меню для аналогового (VGA) источника входного сигнала**

- **2.** Кнопки  $\bigotimes$  и  $\bigotimes$  используются для перемещения между пунктами меню. При переходе от одного параметра к другому название параметра выделяется. Полный список параметров, доступных для монитора, представлен в следующей таблице.
- **3.** Нажмите кнопку **О** один раз, чтобы активировать выделенный пункт.
- 4. С помощью кнопок **О** и **О** выберите требуемый параметр.
- **5.** Нажмите кнопку  $\bigcirc$ , затем с помощью кнопок  $\bigcirc$  и  $\bigcirc$  измените параметр в соответствии с индикаторами в меню.
- **6.** Нажмите кнопку **О** для возврата в главное меню.

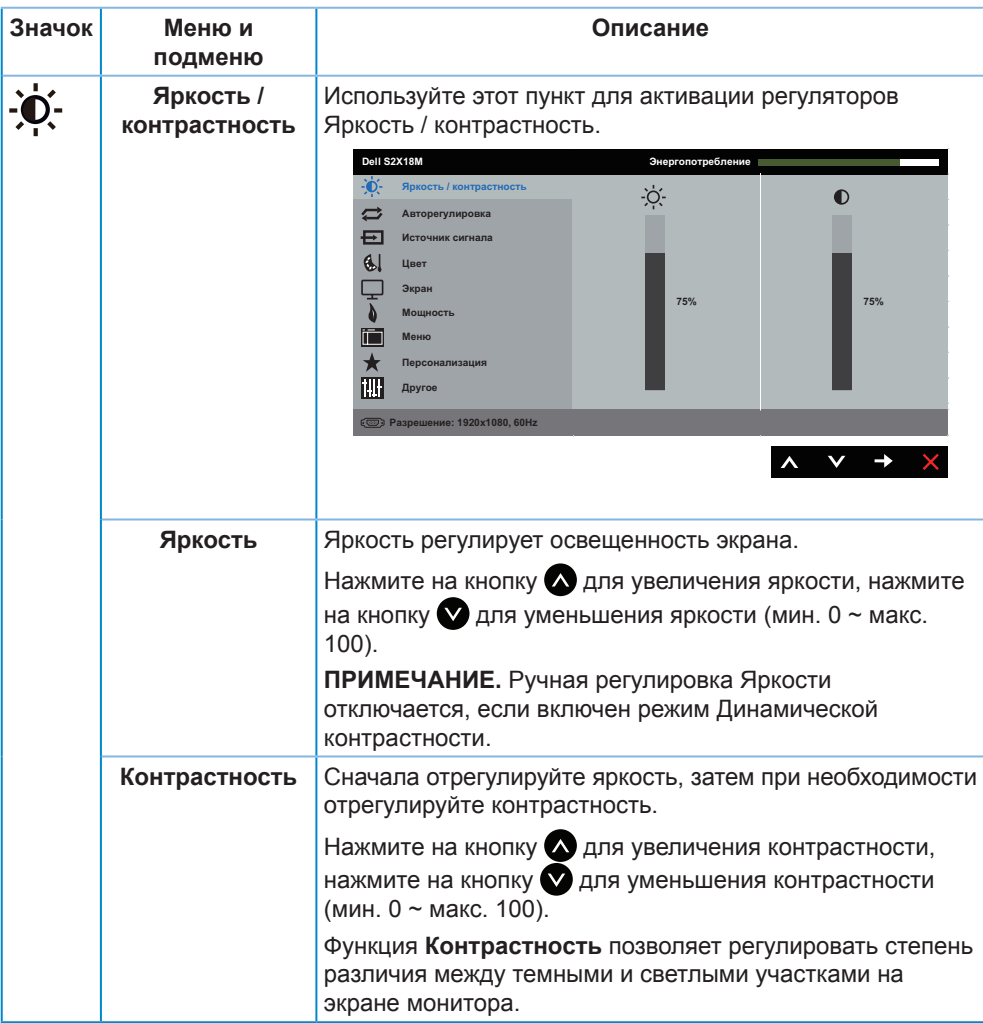

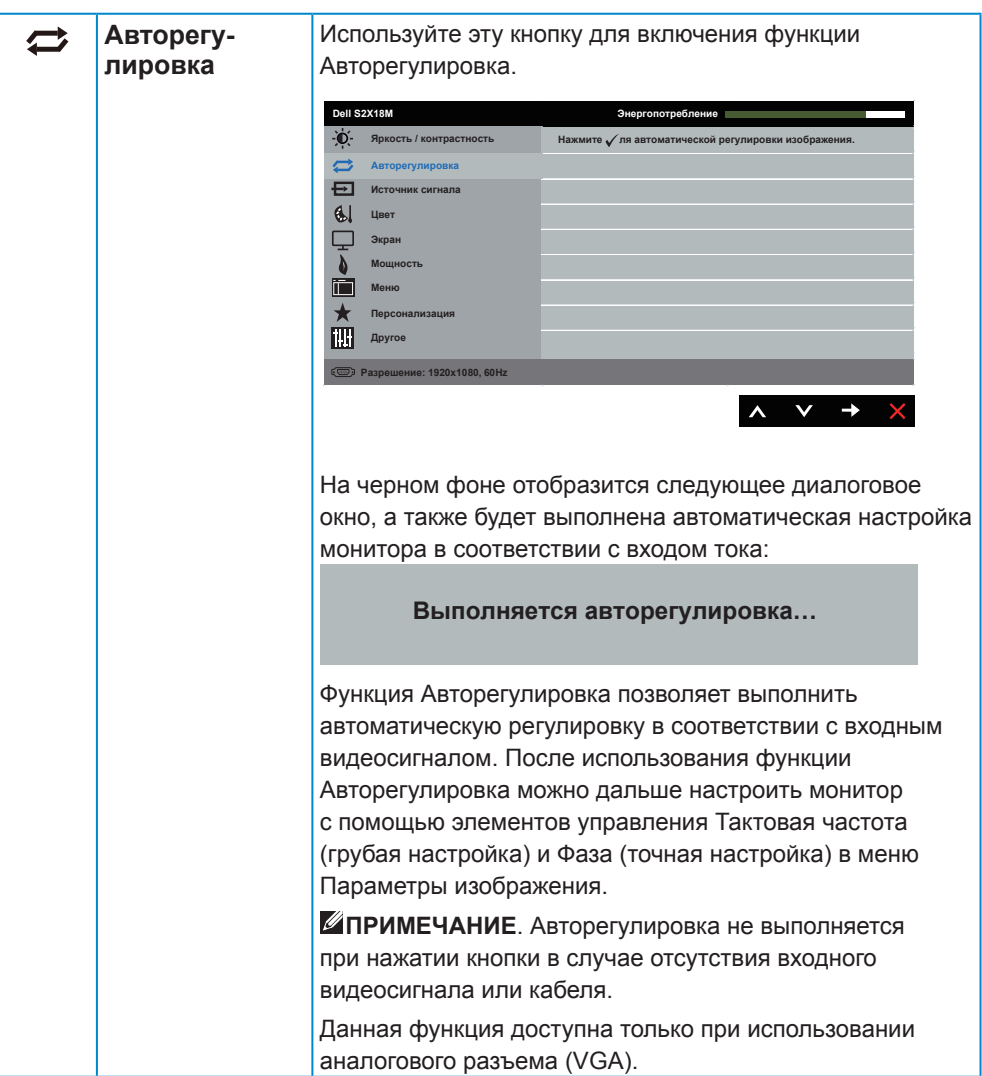

<span id="page-20-0"></span>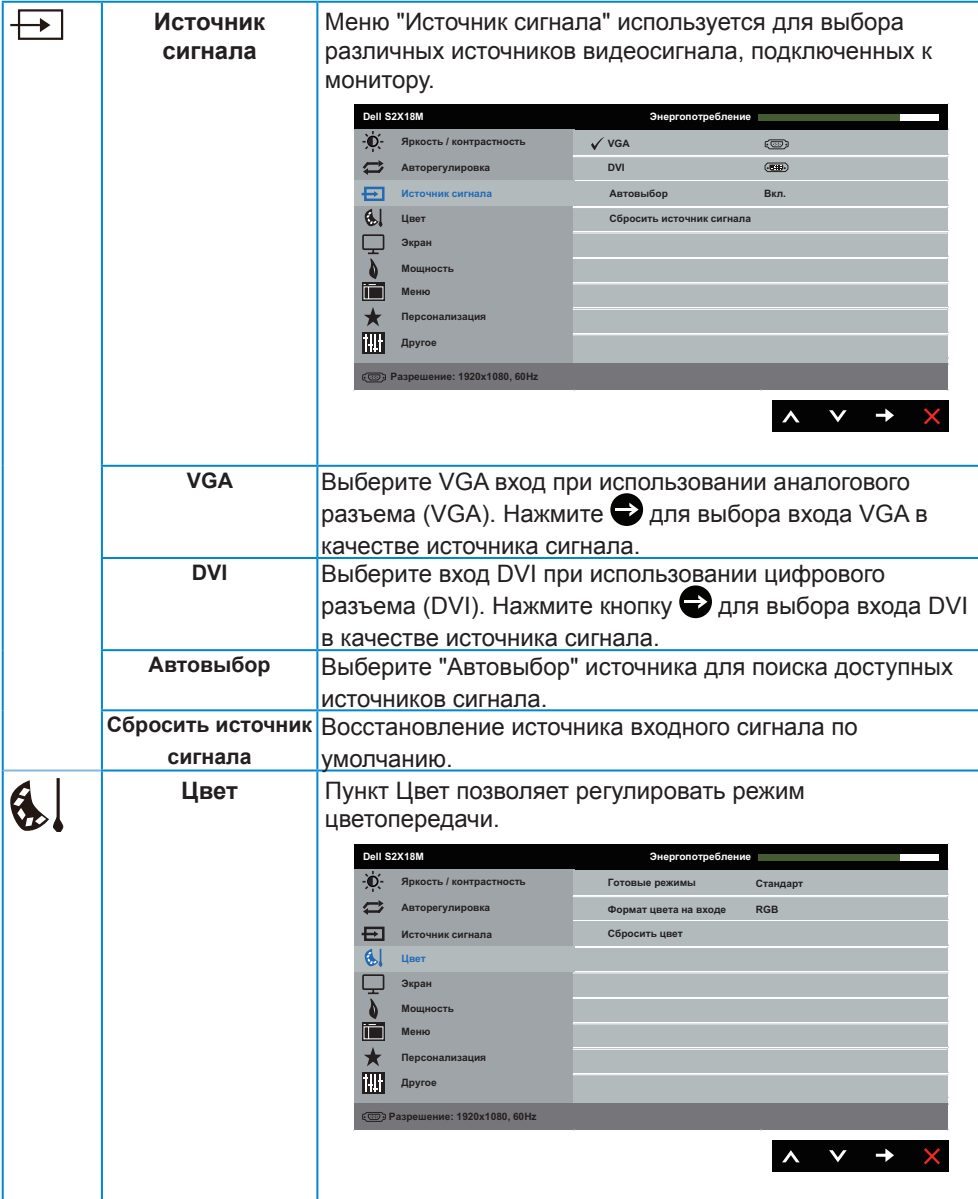

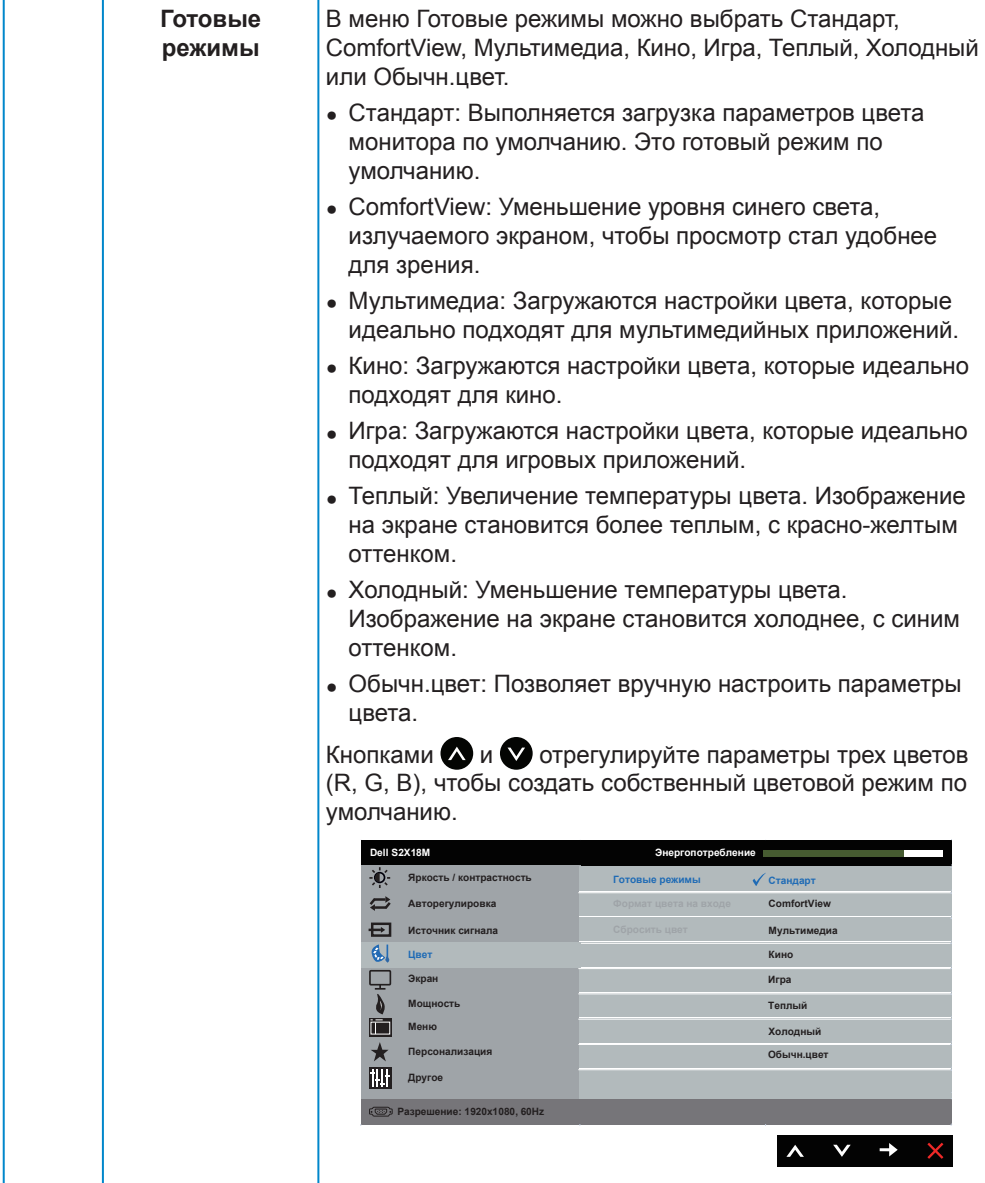

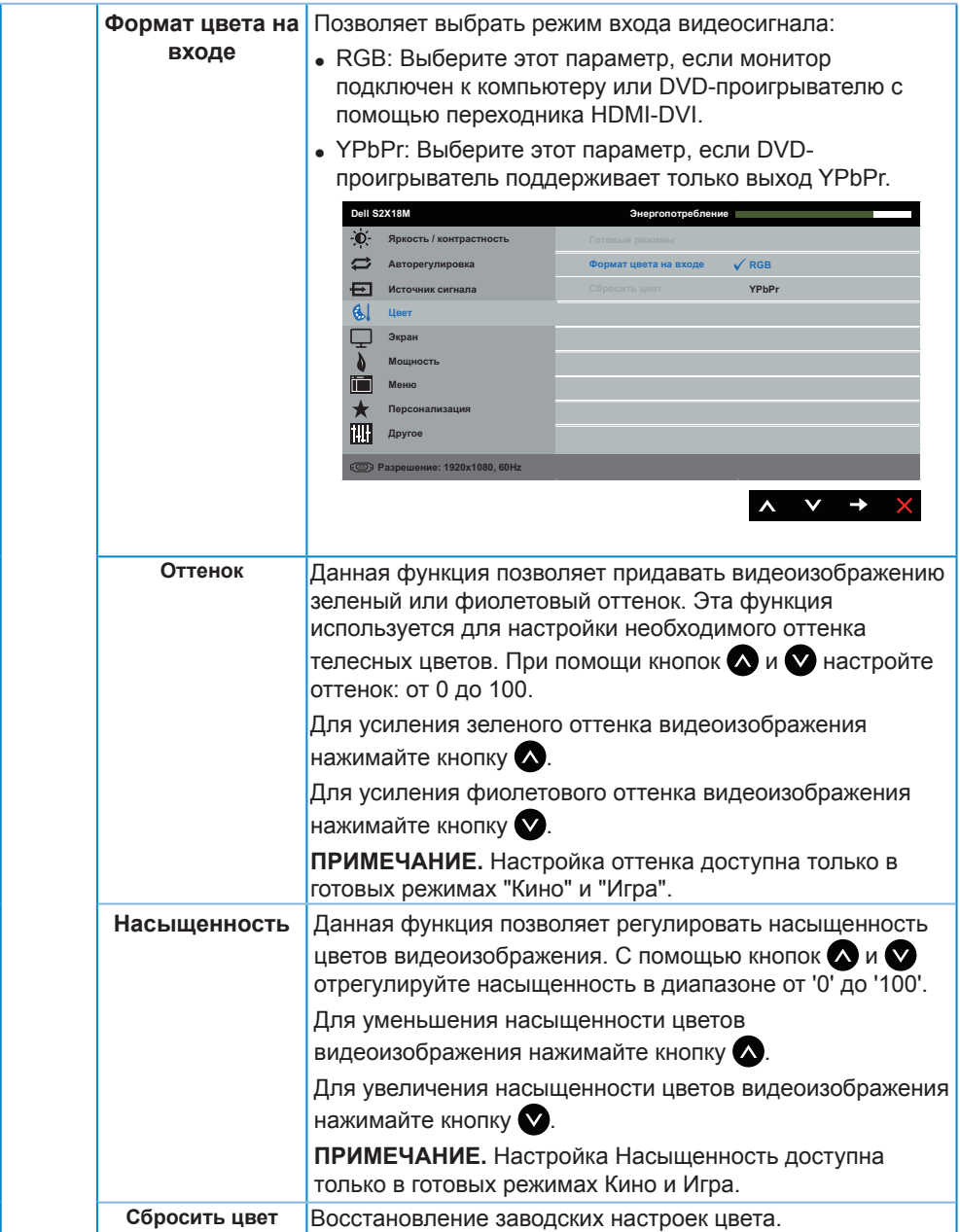

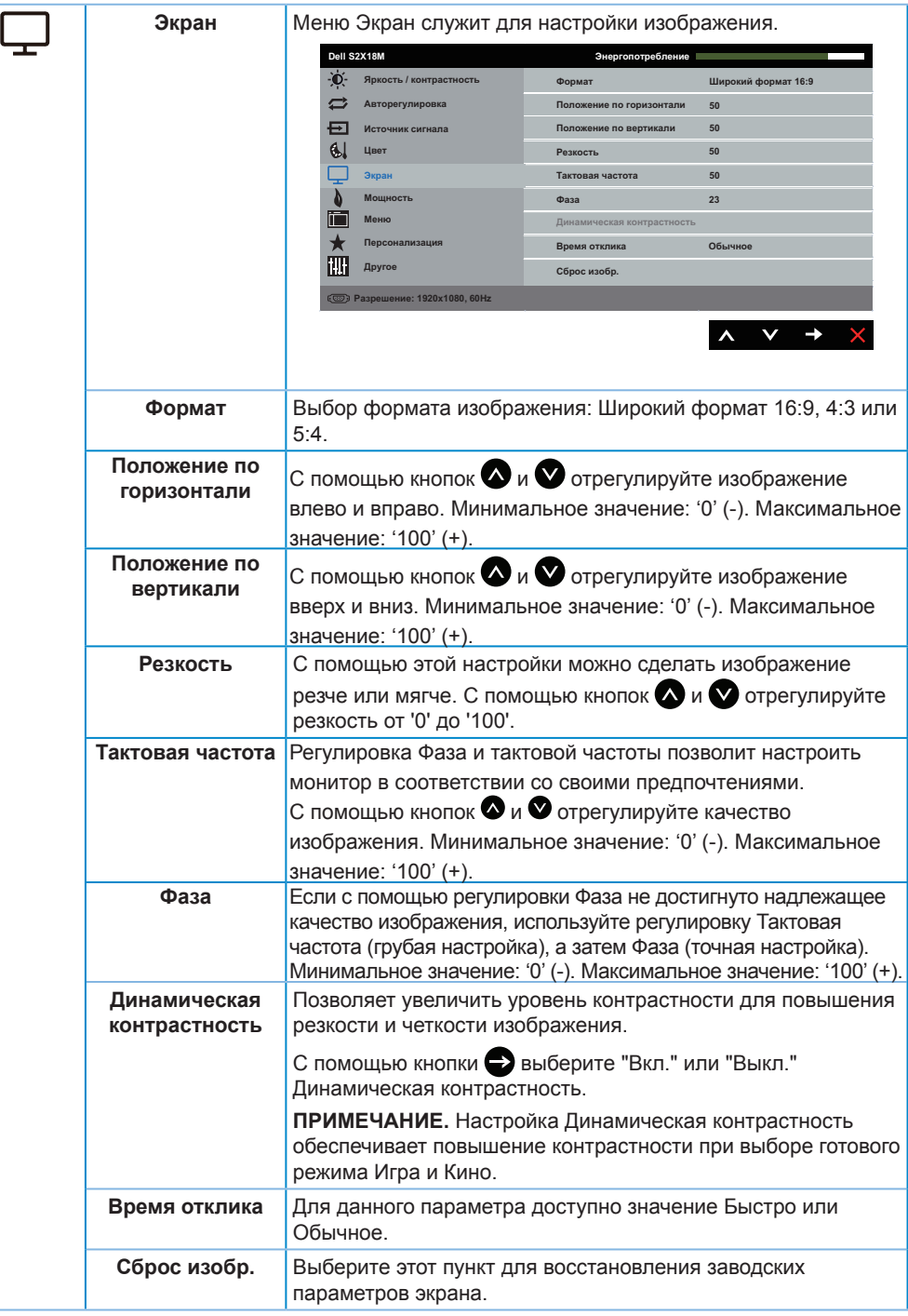

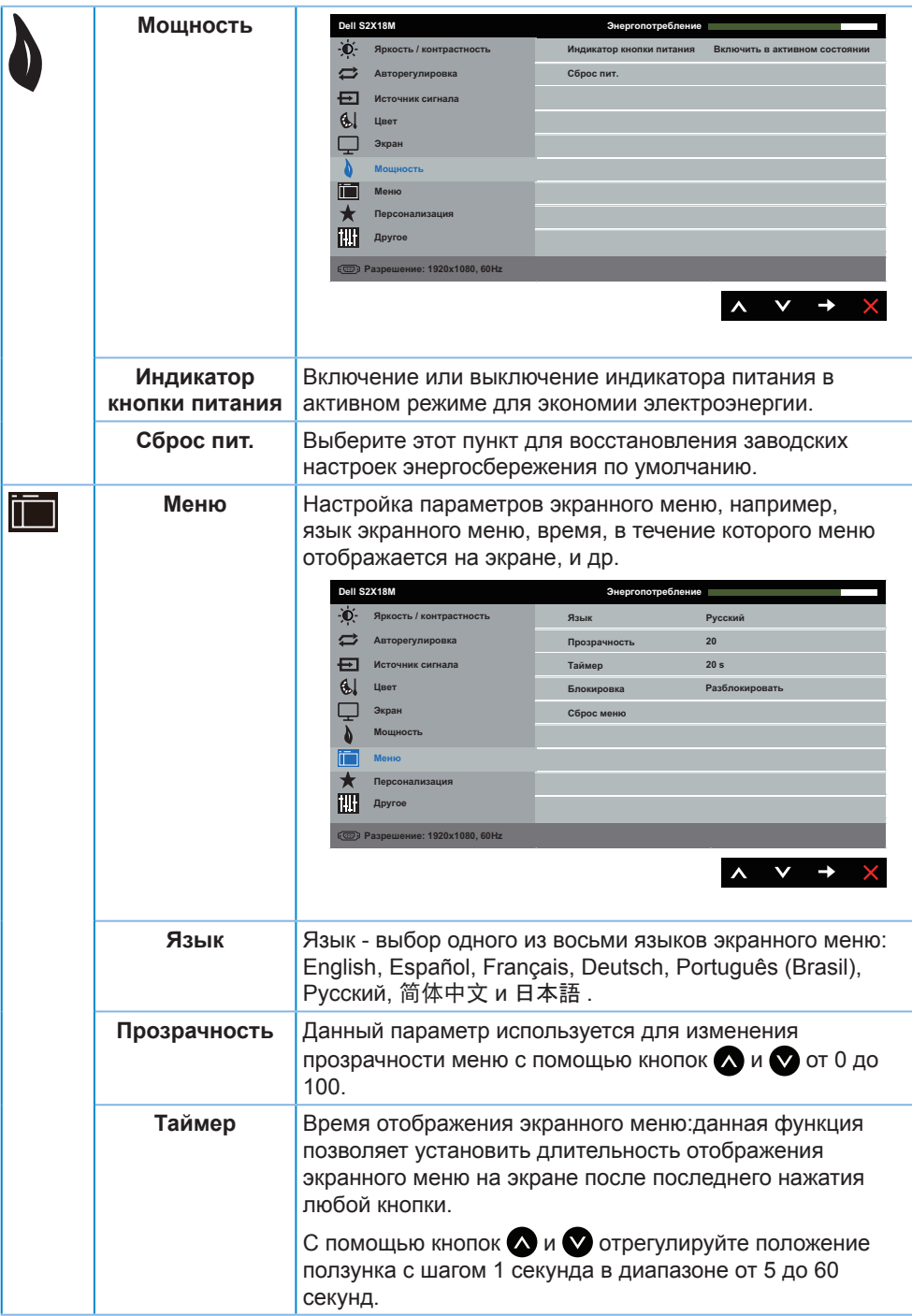

<span id="page-25-0"></span>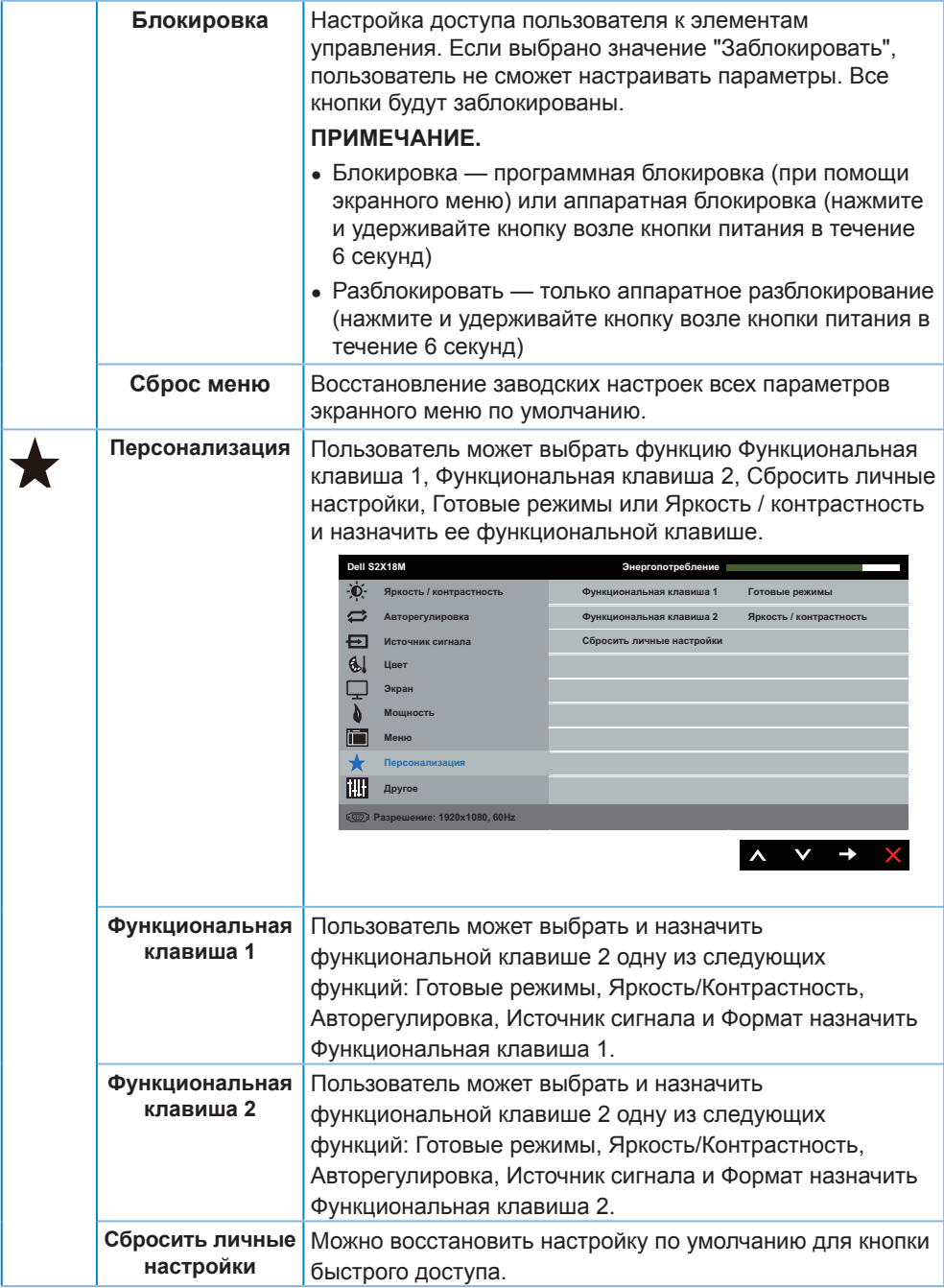

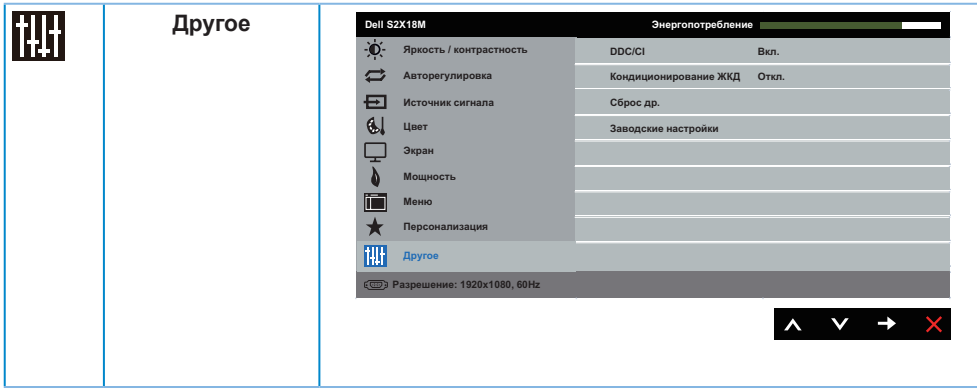

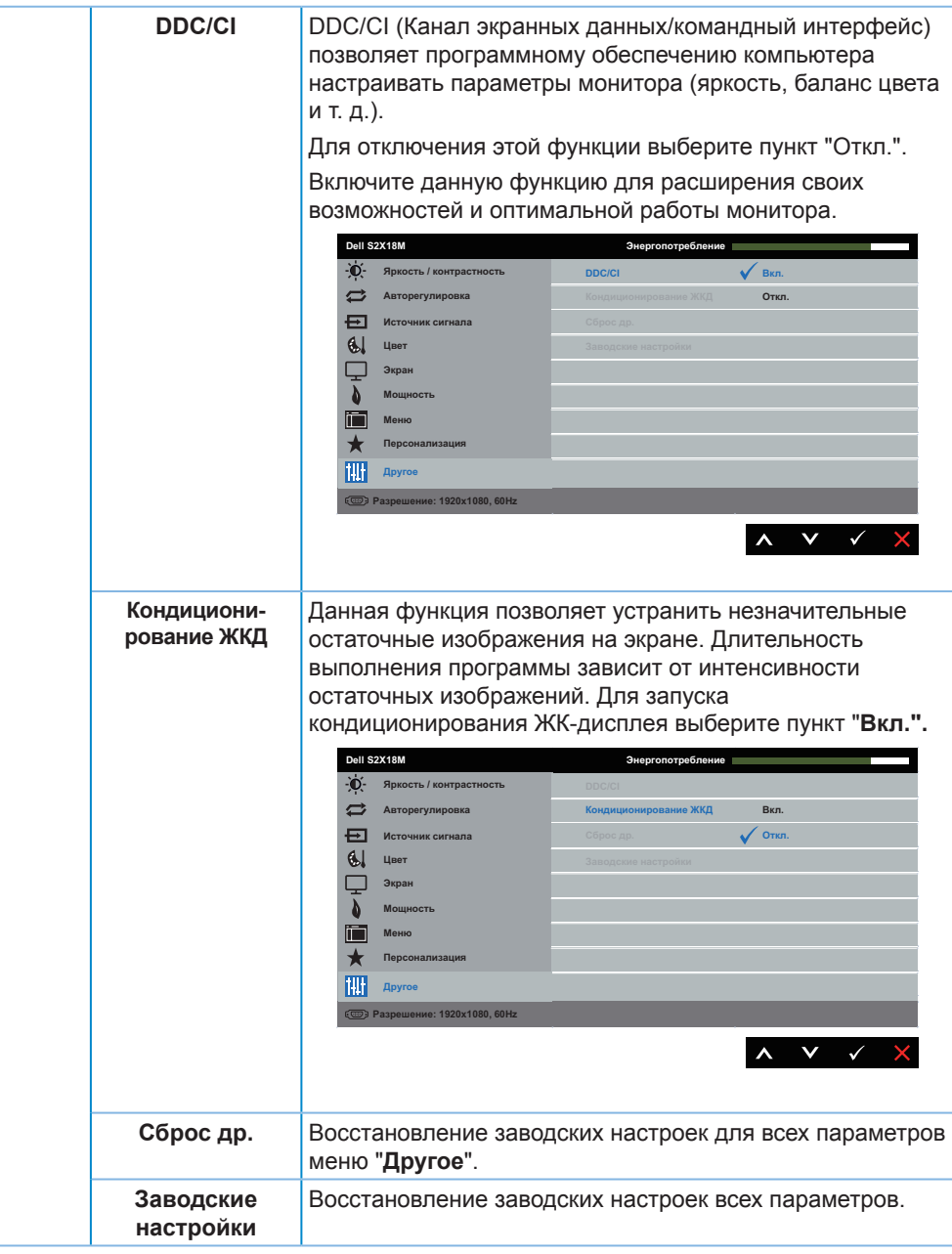

**И ПРИМЕЧАНИЕ.** В данном мониторе имеется встроенная функция автоматической калибровки яркости для компенсации старения светодиодов.

#### **Предупреждающие сообщения экранного меню**

Если включена функция "**Динамическая контрастность**" в готовых режимах: **"Игра**" и "**Кино**", отключается функция ручной регулировки яркости.

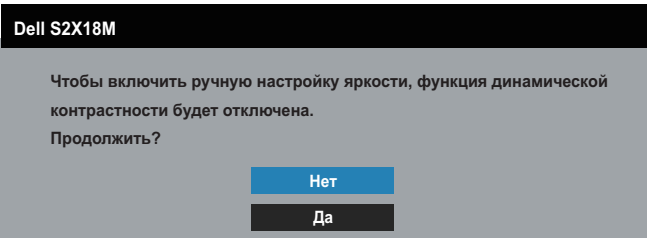

Если монитор не поддерживает определенное разрешение входного сигнала, отобразится следующее предупреждение:

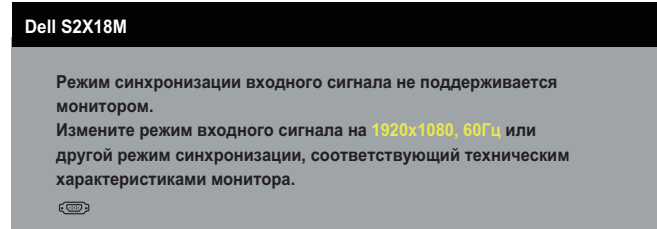

Это означает, что монитор не может произвести синхронизацию с получаемым от компьютера сигналом. Информацию о диапазонах частоты строк и кадров, применимых к данному монитору, см. в разделе [Технические характеристики](#page-40-1)  [монитора](#page-40-1) . Рекомендуется разрешение 1920 х 1080.

Перед отключением функции **DDC/CI** отображается следующее предупреждение.

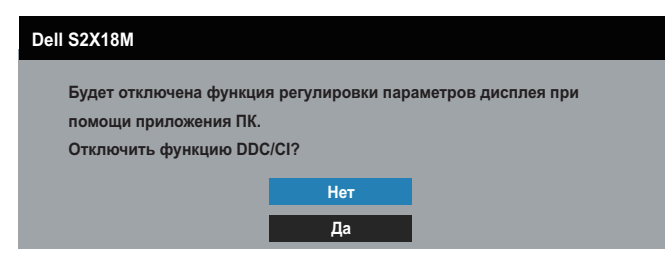

При переходе монитора в **режим энергосбережения** отображается следующее сообщение:

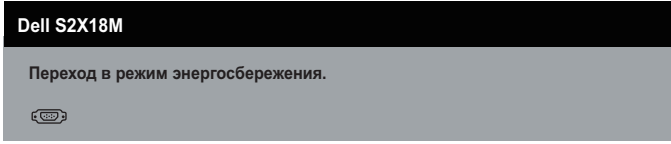

При нажатии любой кнопки, кроме кнопки питания, в зависимости от выбранного источника входного сигнала отобразятся следующие сообщения:

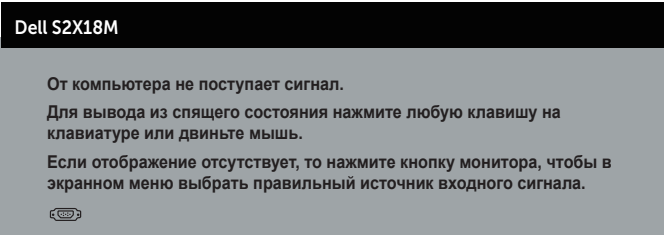

Если кабель VGA или DVI не подключен, отобразится плавающее диалоговое окно, показанное ниже. Если оставить монитор в этом состоянии, он перейдет в режим экономии энергии через 4 минут.

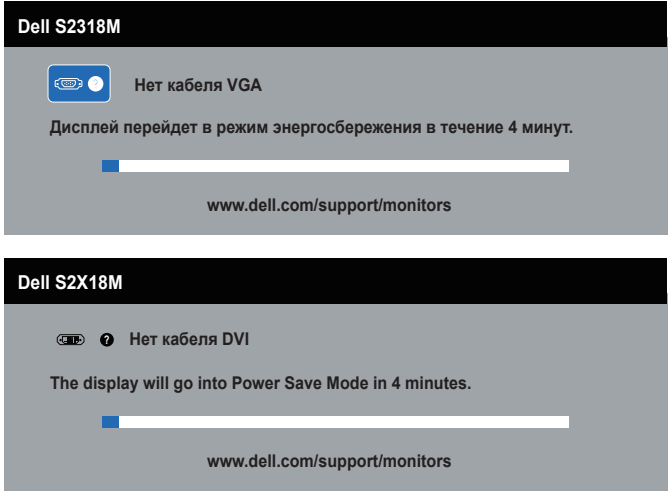

Для получения дополнительной информации см. [Поиск и устранение](#page-32-1)  [неисправностей](#page-32-1)

### <span id="page-30-0"></span>**Установка максимального разрешения**

Для установки максимального разрешения монитора выполните описанные ниже действия:

В Windows 7, Windows 8, Windows 8.1 и Windows 10:

- **1.** Для Windows 8 и Windows 8.1 выберите плитку "Рабочий стол", чтобы перейти к классическому рабочему столу.
- **2.** Щелкните правой кнопкой мыши по рабочему столу и выберите пункт "**Разрешение экрана**".
- **3.** Щелкните раскрывающийся список "Разрешение экрана" и выберите разрешение **1920 x 1080**.
- **4.** Нажмите кнопку "**OK**".

Если разрешение 1920 х 1080 отсутствует в списке, возможно, необходимо обновить драйвер видеокарты. В зависимости от компьютера выполните одну из следующих операций.

При использовании ПК или портативного компьютера Dell:

∞ Перейдите на веб-сайт **[www.dell.com/support](http://www.dell.com/support)**, введите сервисный код и загрузите драйвер последней версии для используемой видеокарты.

Если используется компьютер, отличный от Dell (портативный или настольный):

- ∞ Перейдите на веб-сайт службы поддержки компьютера и загрузите графические драйверы последней версии.
- ∞ Перейдите на веб-сайт производителя видеокарты и загрузите графические драйверы последней версии.

### <span id="page-31-0"></span>**Использование функции наклона**

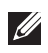

**ПРИМЕЧАНИЕ.** Этот пункт относится к монитору с подставкой. В случае приобретения другой подставки инструкции по ее установке представлены в соответствующем руководстве.

#### **Поворот монитора**

Перед тем, как поворачивать монитор, полностью выпрямите его по вертикали () и до конца поднимите, чтобы не задеть за верхний край монитора.

**ПРИМЕЧАНИЕ.** При поставке с завода подставка не присоединена к монитору.

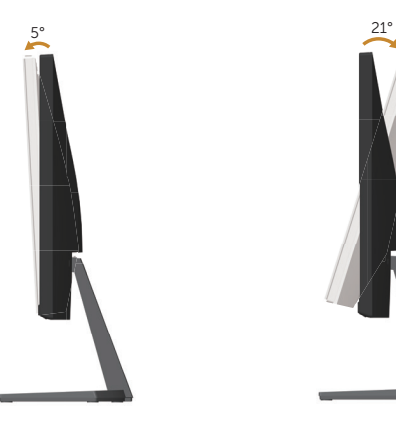

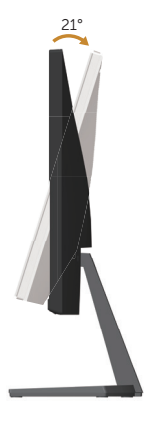

### <span id="page-32-1"></span><span id="page-32-0"></span>**Поиск и устранение неисправностей**

**ОСТОРОЖНО!** Перед началом выполнения каких-либо действий, указанных в этом разделе, выполните [инструкции по безопасности.](#page-37-2)

#### **Самотестирование**

Монитор оснащен функцией самотестирования, которая позволяет проверить правильность его работы. Если монитор и компьютер подключены правильно, но монитор остается темным, запустите функцию самотестирования монитора, выполнив следующие действия.

- **1.** Выключите компьютер и монитор.
- **2.** Отсоедините видеокабель на задней стороне компьютера. Для правильного проведения процедуры самотестирования отключите оба кабеля – цифровой и аналоговый – на задней панели компьютера.
- **3.** Включите монитор.

При нормальной работе монитора он обнаруживает отсутствие сигнала и отображается одно из следующих предупреждений. В режиме самотестирования индикатор питания горит белым светом.

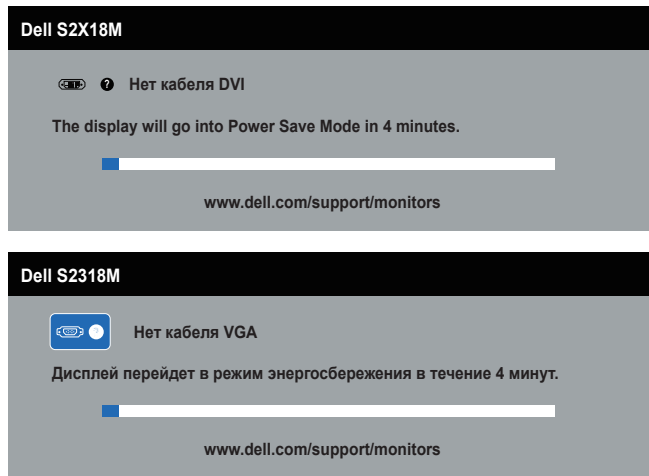

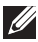

**И ПРИМЕЧАНИЕ.** Данное окно также отображается при нормальной работе системы, если видеокабель отсоединен или поврежден.

**4.** Отключите монитор и снова подсоедините видеокабель; затем включите компьютер и монитор.

Если после подключения кабелей экран монитора остается черным проверьте видеокарту и компьютер, так как монитор работает нормально.

### <span id="page-33-0"></span>**Встроенная система диагностики**

Монитор оснащен встроенным инструментом диагностики, который поможет определить неисправный компонент: монитор, компьютер или видеокарту.

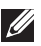

**ПРИМЕЧАНИЕ.** Можно запустить встроенную систему диагностики, если видеокабель отключен и монитор находится в режиме *самотестирования*.

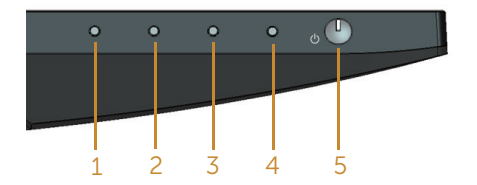

Для запуска встроенной системы диагностики выполните следующие действия.

- **1.** Убедитесь, что экран чист (нет частиц пыли на поверхности экрана).
- **2.** Отсоедините видеокабель на задней стороне компьютера или монитора. Монитор переходит в режим самотестирования.
- **3.** Нажмите и удерживайте кнопку 1 в течение 5 секунд. Отображается серый экран.
- **4.** Тщательно проверьте экран.
- **5.** Нажмите кнопку 1 на нижней панели монитора еще раз. Цвет экрана изменится на красный.
- **6.** Проверьте экран.
- **7.** Повторите шаги 5 и 6 для проверки экрана на зеленом, синем, черном, белом и текстовом экранах.

Проверка будет завершена, когда отобразится текстовая страница. Для выхода снова нажмите на Кнопку 1.

Если не обнаружено каких-либо неисправностей экрана при использовании встроенной системы диагностики, значит, монитор работает исправно. Проверьте видеокарту и компьютер.

## <span id="page-34-0"></span>**Общие проблемы**

В следующей таблице содержится общая информация об общих проблемах монитора, которые могут возникнуть во время работы, а также указаны способы их решения.

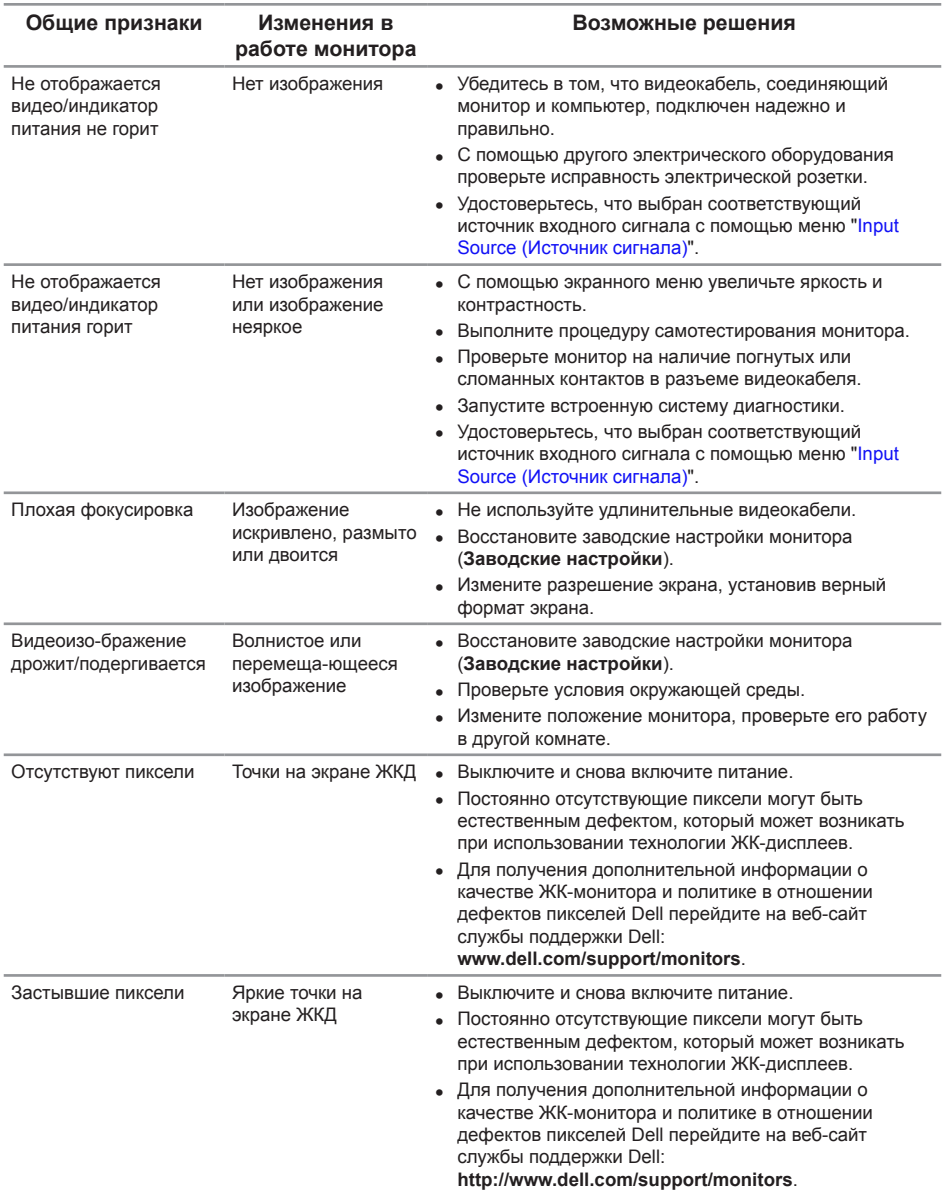

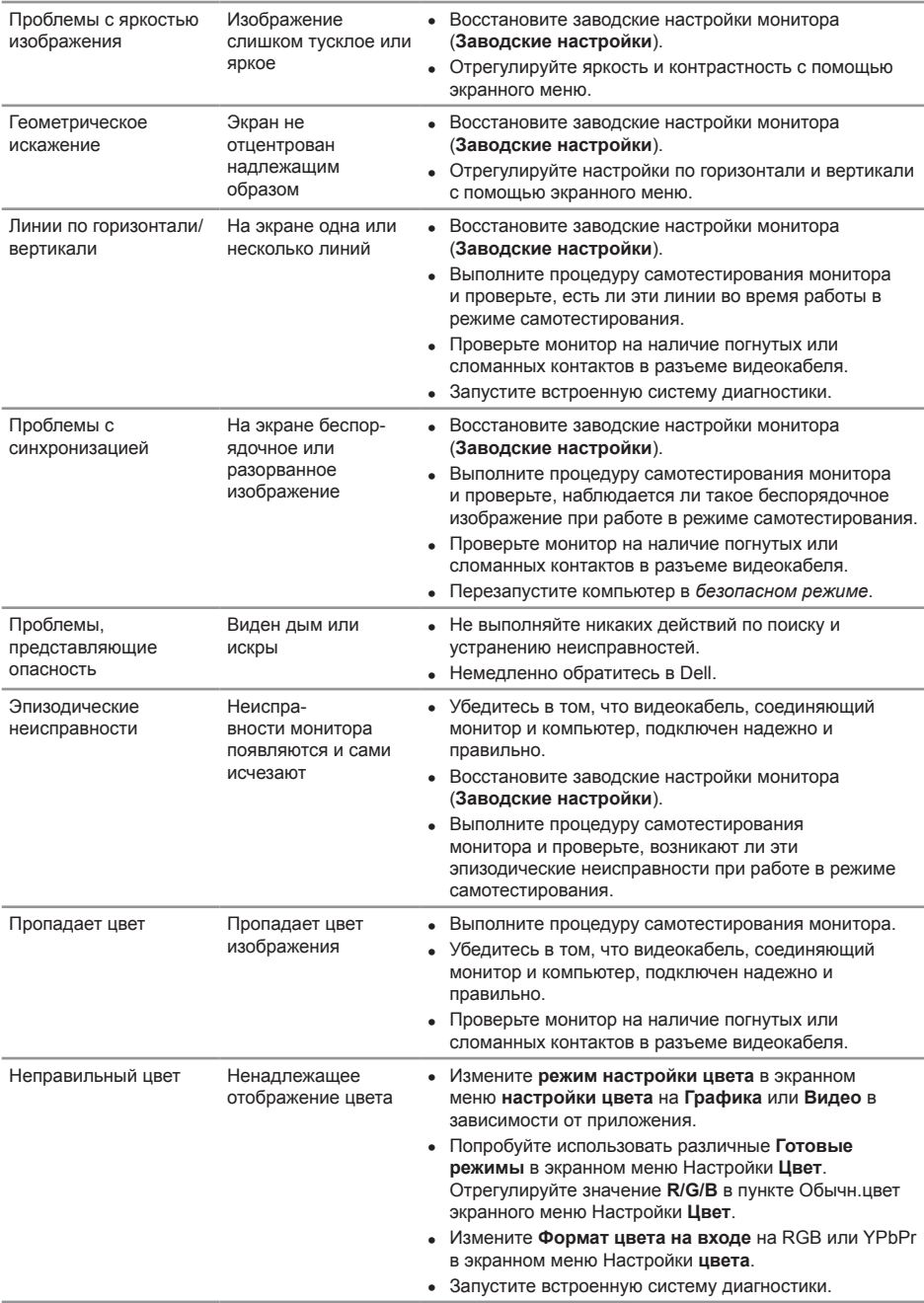

<span id="page-36-0"></span>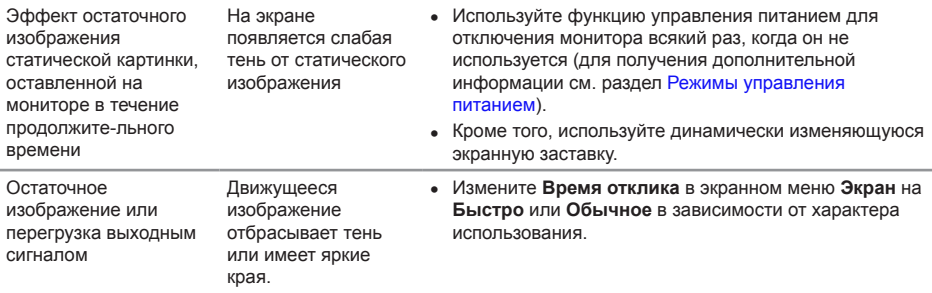

# **Проблемы, связанные с изделием**

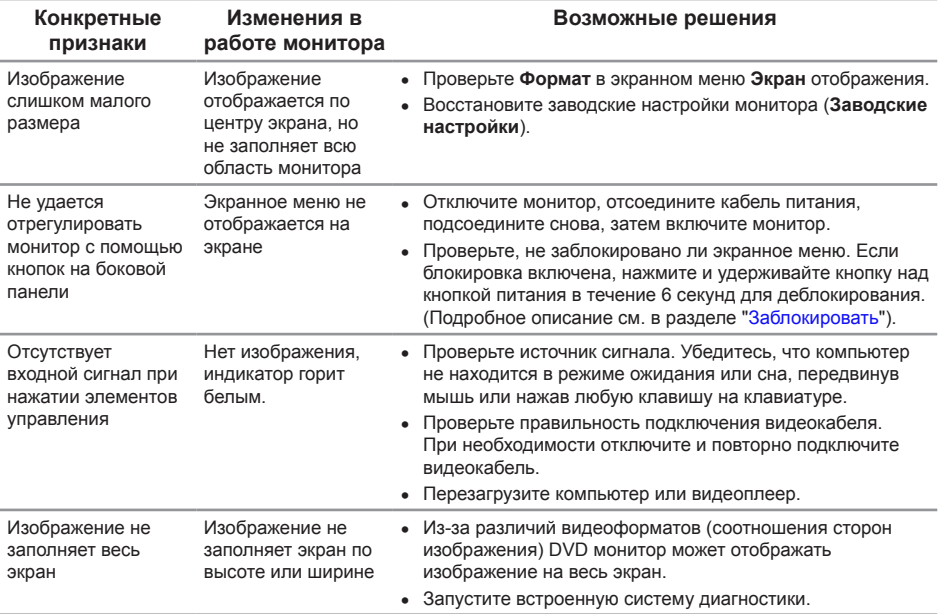

# <span id="page-37-0"></span>**Приложение**

<span id="page-37-2"></span>**ОСТОРОЖНО! Правилам техники безопасности**

**ОСТОРОЖНО! Использование элементов управления, настроек или процедур, отличных от указанных в данном руководстве, может стать причиной поражения электрическим током и/или механических повреждений.**

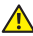

**ОСТОРОЖНО! При применении дисплеев с глянцевыми панелями пользователь должен принимать во внимание место размещения дисплея, так как панели могут создавать раздражающие блики от источников внешнего освещения и ярких поверхностей.**

Сведения о правилах техники безопасности см. в *Справочнике по изделию*.

### **Заявления Федеральной комиссии по связи (только для США) и другая нормативно-правовая информация**

Декларации соответствия требованиям FCC и другие нормативно-правовые сведения см. на веб-сайте о соответствии нормативным требованиям по адресу: [www.dell.com/regulatory\\_compliance](http://www.dell.com/regulatory_compliance).

### <span id="page-37-1"></span>**Контактная информация Dell**

**Для клиентов в США: звоните по тел. 800-WWW-DELL (800-999-3355).**

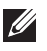

**ПРИМЕЧАНИЕ.** Если отсутствует активное Интернет-подключение, можно найти соответствующую информацию в счете-фактуре, упаковочной ведомости, счете или в каталоге изделий Dell.

**Dell обеспечивает поддержку и техобслуживание с помощью различных интерактивных услуг и услуг поддержки по телефону. Доступность таких услуг зависит от конкретной страны и изделия; некоторые услуги могут быть недоступны в вашем регионе.**

**Техническая поддержка в режиме онлайн:**

**1.** Посетите веб-сайт **[www.dell.com/support/monitors](http://www.dell.com/support/monitors)**.

**Для обращения в Dell по вопросам продажи, технической поддержки или послепродажного обслуживания выполните описанные ниже действия.**

- **1.** Посетите веб-сайт **[www.dell.com/support](http://www.dell.com/support)**.
- **2.** Проверьте наличие вашей страны или региона в раскрывающемся списке "**Choose A Country/Region (Выберите страну и регион)**" внизу страницы.
- **3.** Щелкните **Contact Us (Контакты)** в левой части страницы.
- **4.** Выберите нужную услугу или ссылку на услугу.
- **5.** Выберите более удобный для себя способ связи сотрудника компании Dell с вами.
- **ОСТОРОЖНО! При применении дисплеев с глянцевыми панелями пользователь должен принимать во внимание место размещения дисплея, так как панели могут создавать раздражающие блики от источников внешнего освещения и ярких поверхностей.**

### <span id="page-38-0"></span>**Настройка монитора**

#### **Установка разрешения экрана**

Для оптимальной работы монитора с операционными системами Microsoft Windows установите разрешение экрана **1920 x 1080** пикселей, выполнив указанные ниже действия:

В Windows 7, Windows 8, Windows 8.1 и Windows 10:

- **1.** Для Windows 8 и Windows 8.1 выберите плитку "Рабочий стол", чтобы перейти к классическому рабочему столу.
- **2.** Щелкните правой кнопкой мыши по рабочему столу и выберите пункт **Screen Resolution (Разрешение экрана)**.
- **3.** Щелкните раскрывающийся список "Разрешение экрана" и выберите разрешение **1920 x 1080**.
- **4.** Нажмите кнопку "**OK**".

Если рекомендованное разрешение отсутствует в списке, возможно, необходимо обновить драйвер видеокарты. Выберите сценарий, который лучше всего описывает используемую систему, и следуйте указанным инструкциям.

#### **Если вы пользуетесь ПК Dell™ или портативным компьютером Dell™ с подключением к Интернету,**

- **1.** Перейдите на веб-сайт **[www.dell.com/support](http://www.dell.com/support)**, введите сервисный код и загрузите драйвер последней версии для используемой видеокарты.
- **2.** После установки драйверов графического адаптера попробуйте снова установить разрешение **1920 x 1080**.

**ПРИМЕЧАНИЕ.** Если не удается установить разрешение **1920 x 1080**, обратитесь в компанию Dell™ для получения информации о графических адаптерах, поддерживающих данное разрешение.

#### **Если вы пользуетесь ПК, портативным компьютером или графической картой, отличной от Dell™**

В Windows 7, Windows 8, Windows 8.1 и Windows 10:

- **1.** Только для Windows 8 и Windows 8.1 выберите плитку "Рабочий стол", чтобы перейти к классическому рабочему столу.
- **2.** Щелкните правой кнопкой мыши по рабочему столу и выберите **Personalize (Персонализация)**.
- **3.** Щелкните **Change Display Settings (Изменить параметры отображения)**.
- **4.** Щелкните **Advanced Settings (Расширенные настройки)**.
- **5.** Определите изготовителя видеокарты, проверив описание сверху окна (например, NVIDIA, ATI, Intel и т. д.).
- **6.** Посетите веб-сайт изготовителя видеокарты для получения обновленного драйвера (например, [www.ATI.com](http://www.ATI.com) ИЛИ [www.NVIDIA.com\)](http://www.NVIDIA.com).
- **7.** После установки драйверов графического адаптера попробуйте снова установить разрешение **1920 x 1080**.

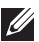

**ПРИМЕЧАНИЕ.** Если не удается установить рекомендованное разрешение, обратитесь к производителю компьютера или рассмотрите возможность приобретения графического адаптера с поддержкой видеоразрешения.

# <span id="page-40-1"></span><span id="page-40-0"></span>**Технические характеристики монитора**

#### **Технические характеристики плоскопанельного монитора**

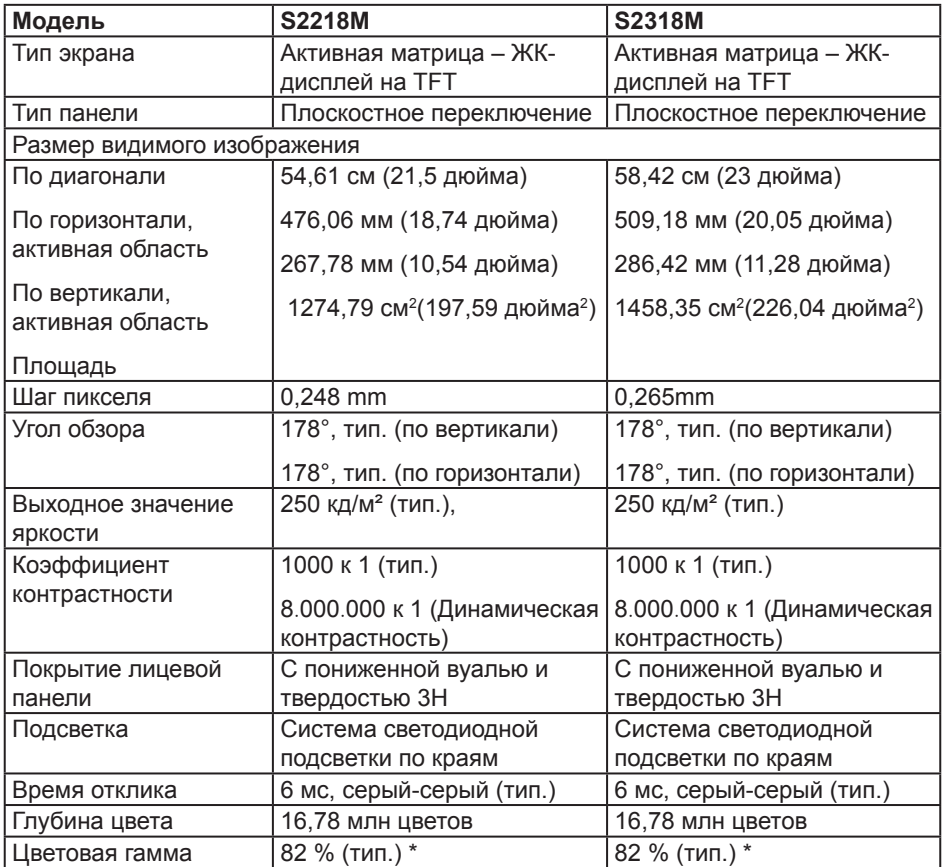

\* [S2218M/S2318M] Цветовой охват (типовой) монитора получен при испытаниях по стандартам CIE1976 (82 %) и CIE1931 (72 %).

#### **Характеристики разрешения**

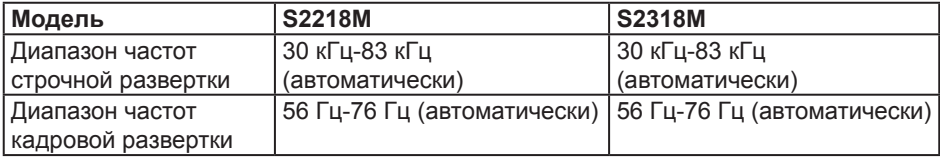

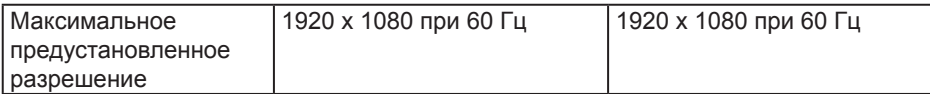

#### **Предустановленные режимы отображения**

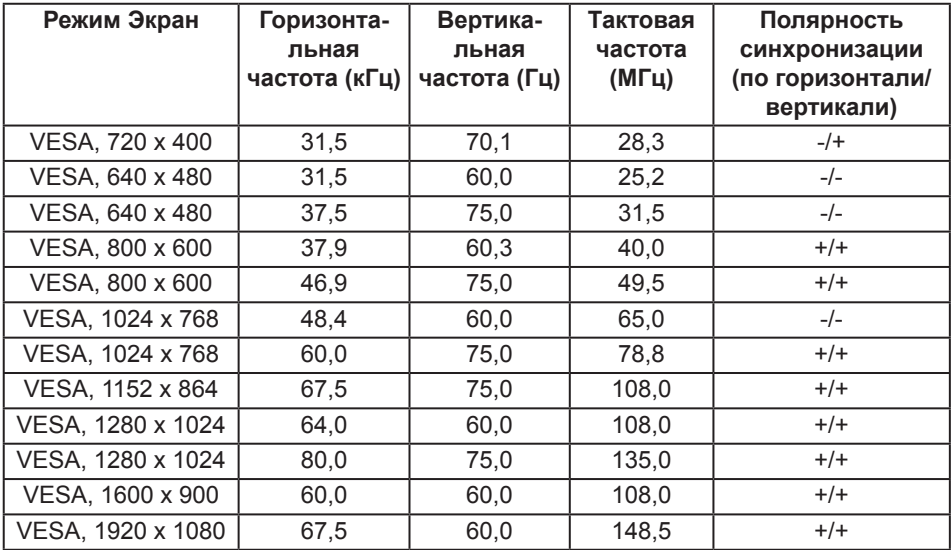

#### **Электрические характеристики**

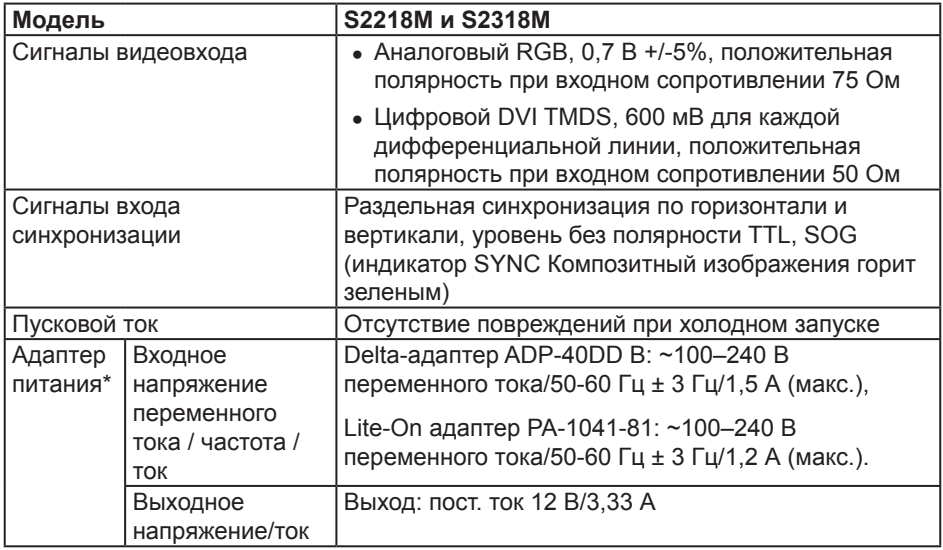

#### **Физические характеристики**

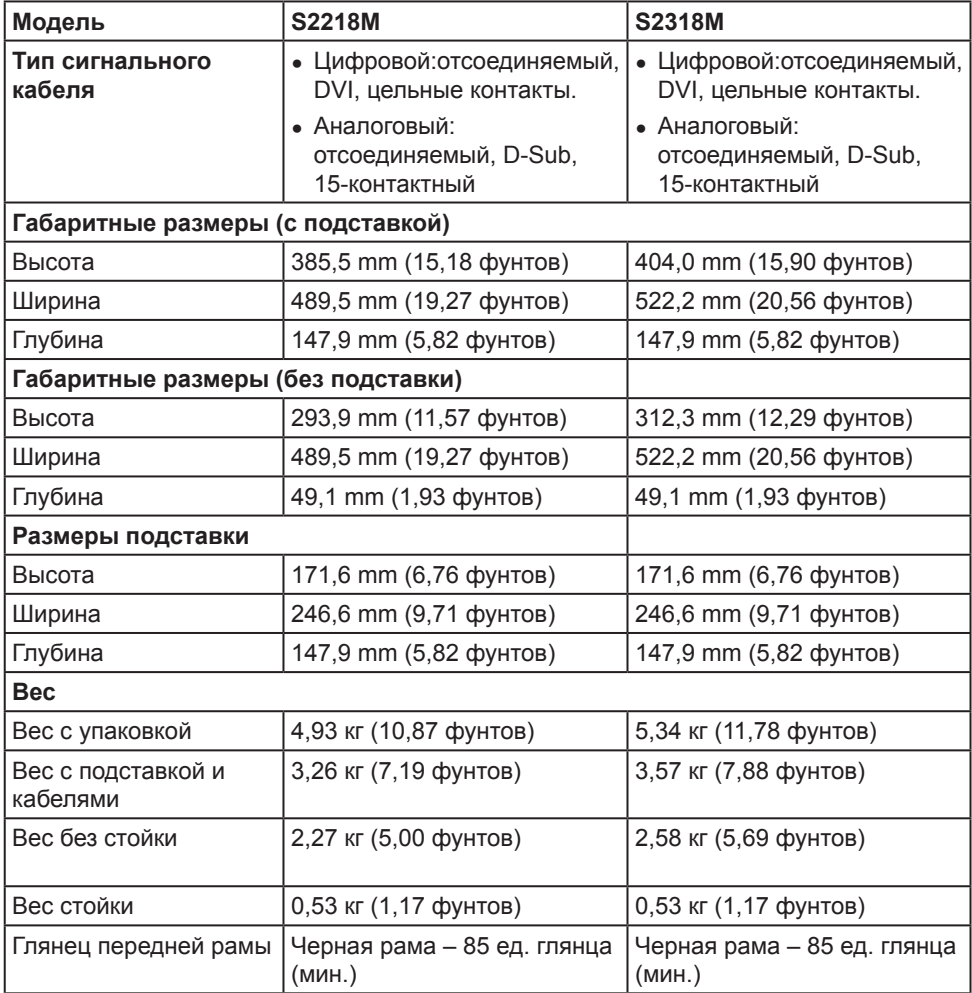

### **Характеристики окружающей среды**

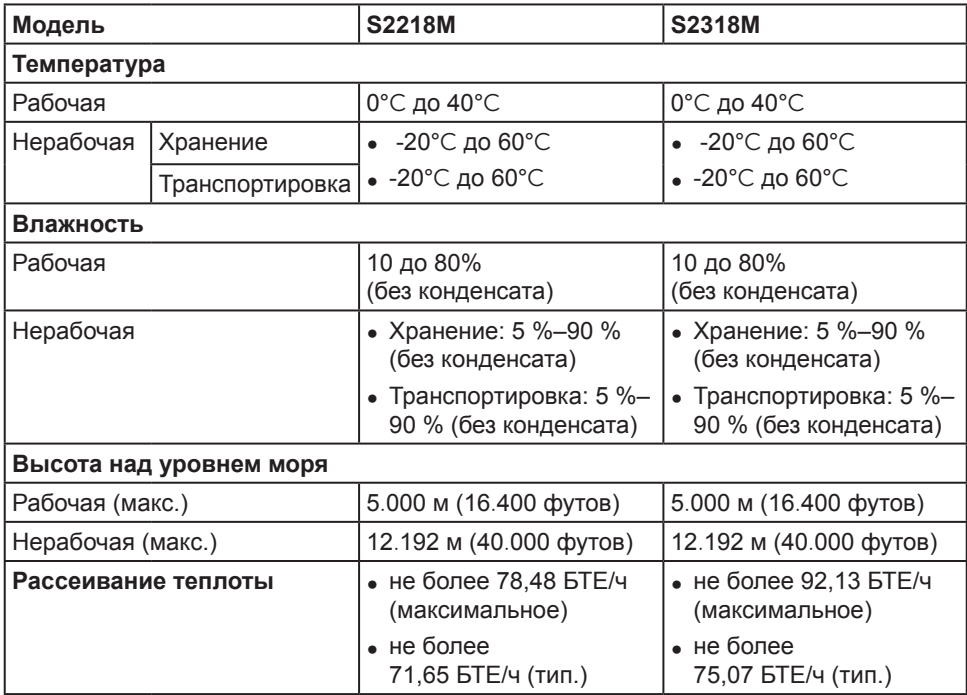

#### <span id="page-44-0"></span>**Режимы управления питанием**

Если на компьютере установлены видеокарта или ПО, совместимые со стандартом VESA DPM™, монитор может автоматически снижать потребление энергии, если он не используется. Это называется режимом экономии энергии\*. Если компьютер распознает ввод с клавиатуры, мыши или другого устройства ввода, монитор автоматически восстанавливает свою полную функциональность. В следующей таблице указана информация относительно потребления энергии и предупреждения о включении функции автоматической экономии энергии.

\* Нулевое потребление энергии в выключенном режиме возможно только при отсоединении главного кабеля от монитора.

#### **S2218M**

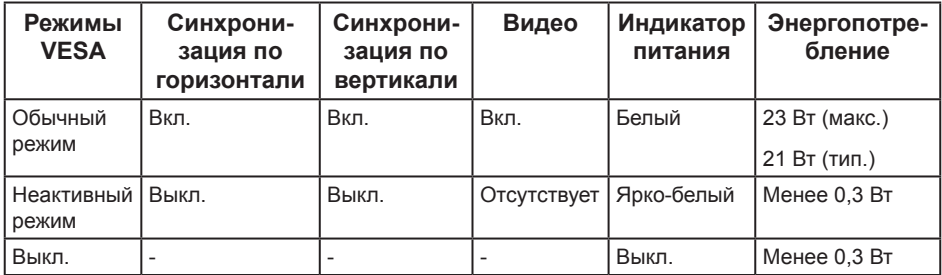

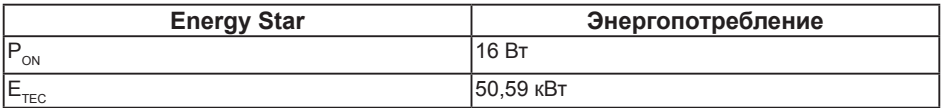

#### **S2318M**

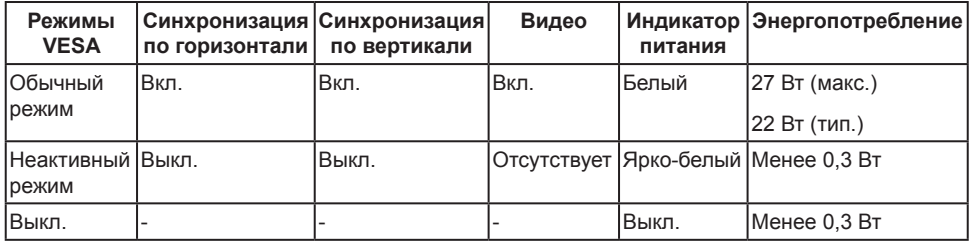

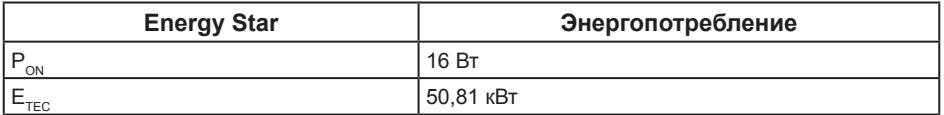

#### **ПРИМЕЧАНИЕ.**

 $P_{ON}$ : Энергопотребление в режиме работы соответствует определению стандарта Energy Star версии 7.0.

 $E_{\text{rec}}$ : Общее энергопотребление в кВт/ч соответствует определению стандарта Energy Star версии 7.0.

Данная информация приведена только для справки и отражает лабораторные данные. В зависимости от программного обеспечения, компонентов и подключаемых устройств работа данного изделия может отличаться, при этом уведомление об изменениях не предоставляется. Соответственно, покупатель не должен полностью полагаться на данную информацию при решении вопроса об электрических допусках и прочих характеристик. Не дается никакая гарантия в явном или подразумеваемом виде о точности и полноте информации.

Экранное меню доступно только в обычном рабочем режиме. При нажатии любой кнопки, кроме кнопки питания, в неактивном режиме отобразятся одно из следующих предупреждений:

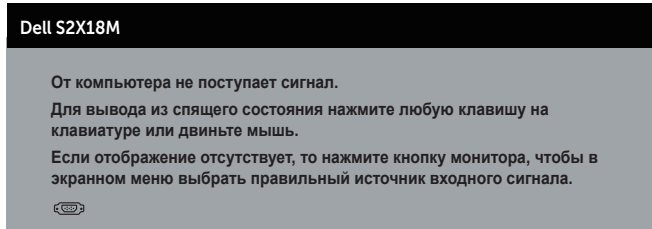

Включите компьютер и монитор для входа в экранное меню.

M

**ПРИМЕЧАНИЕ.** Этот монитор соответствует стандарту **ENERGY STAR**.

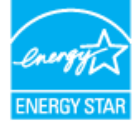

### **Этот ярлык и информация предназначены только для Узбекистана**

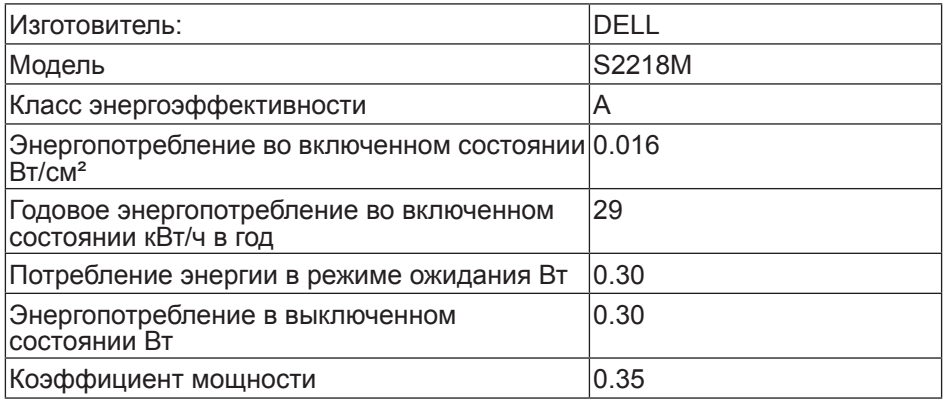

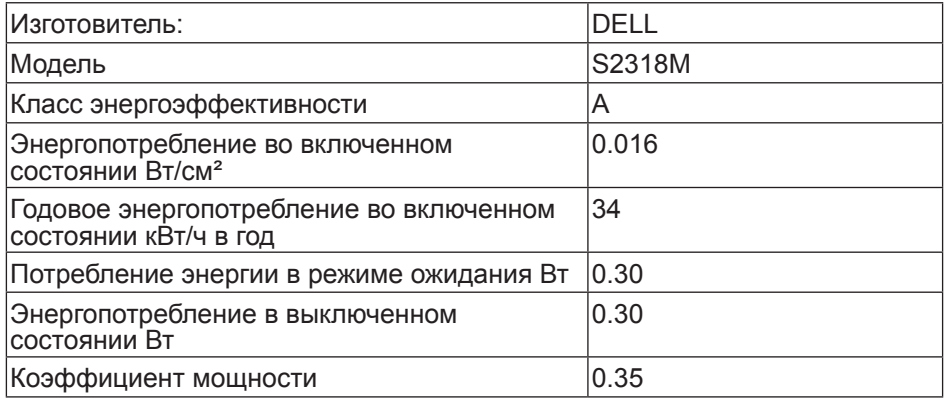

#### **Назначение контактов**

### **Разъем VGA**

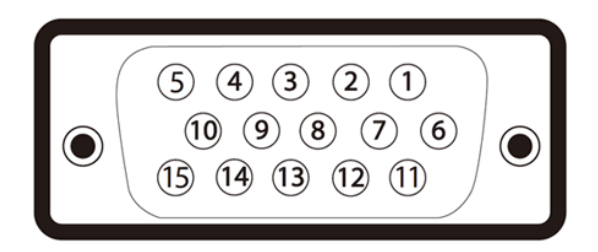

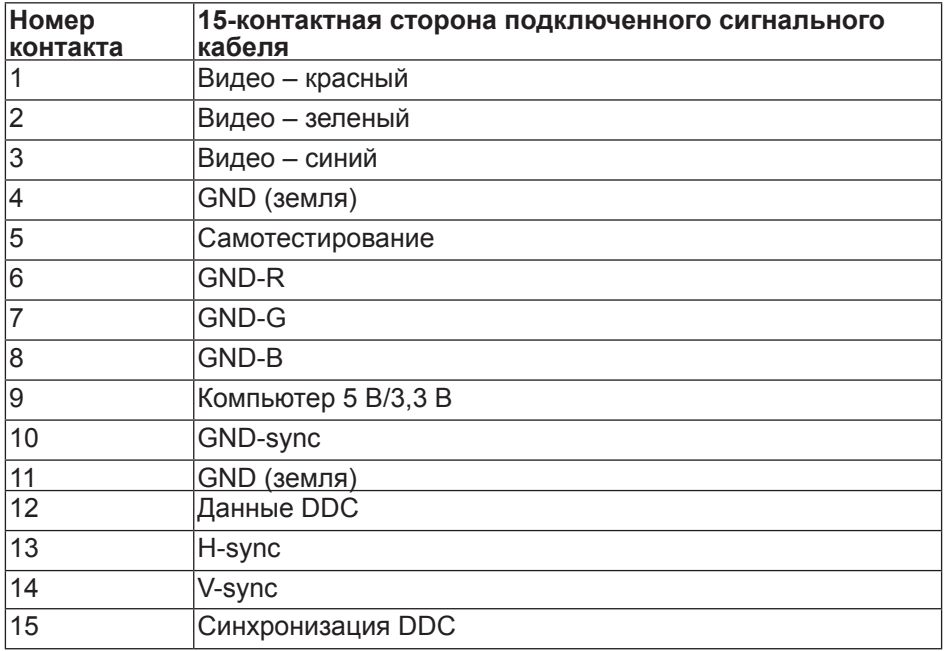

### **Разъем DVI**

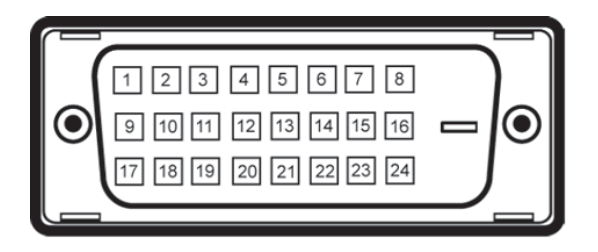

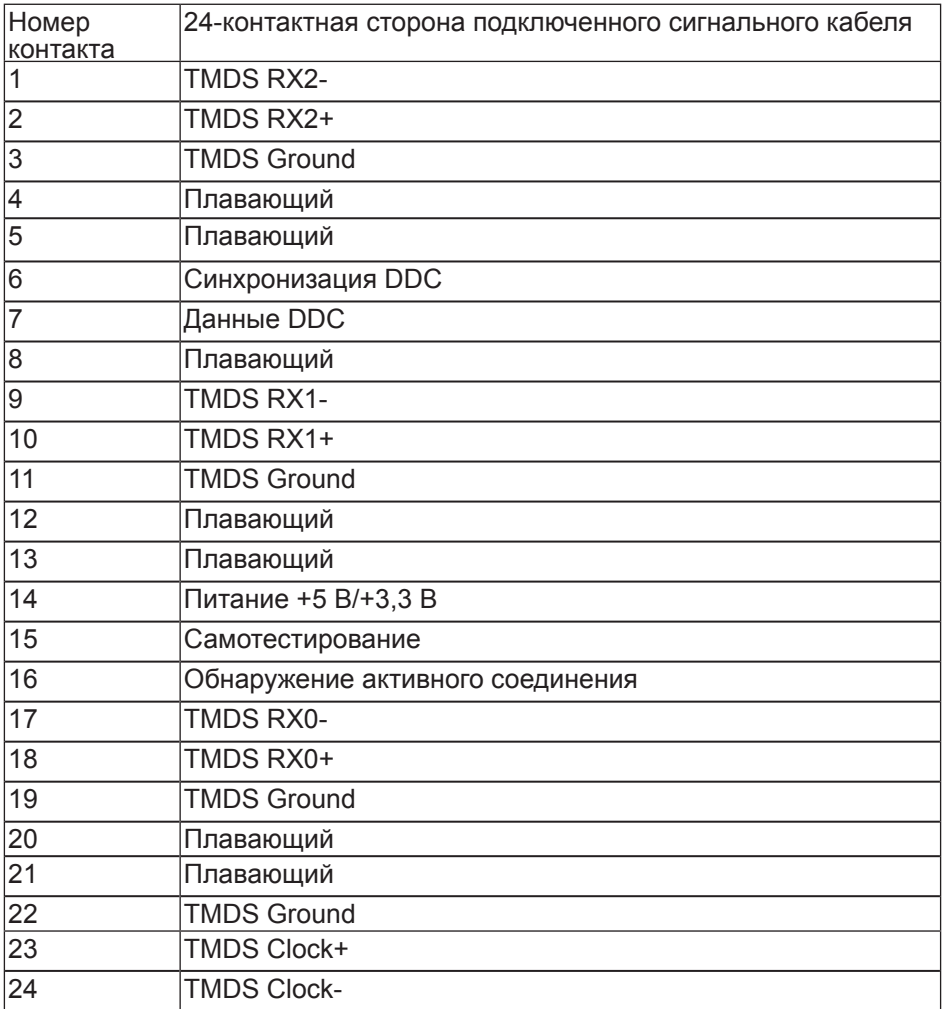